# New York State Testing Program

## 2022 Grades 3–5 Mathematics Field Tests

## Teacher's Directions for Computer-Based Field Testing May 16–June 3, 2022

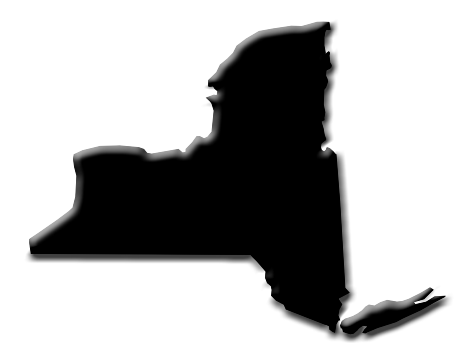

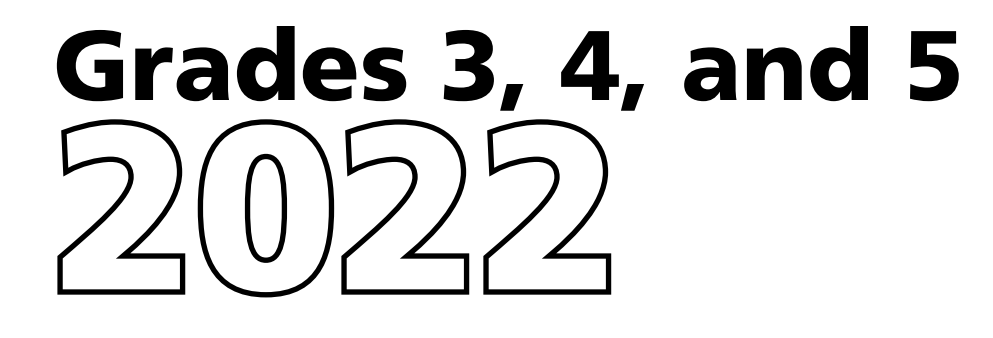

### **THE UNIVERSITY OF THE STATE OF NEW YORK Regents of The University**

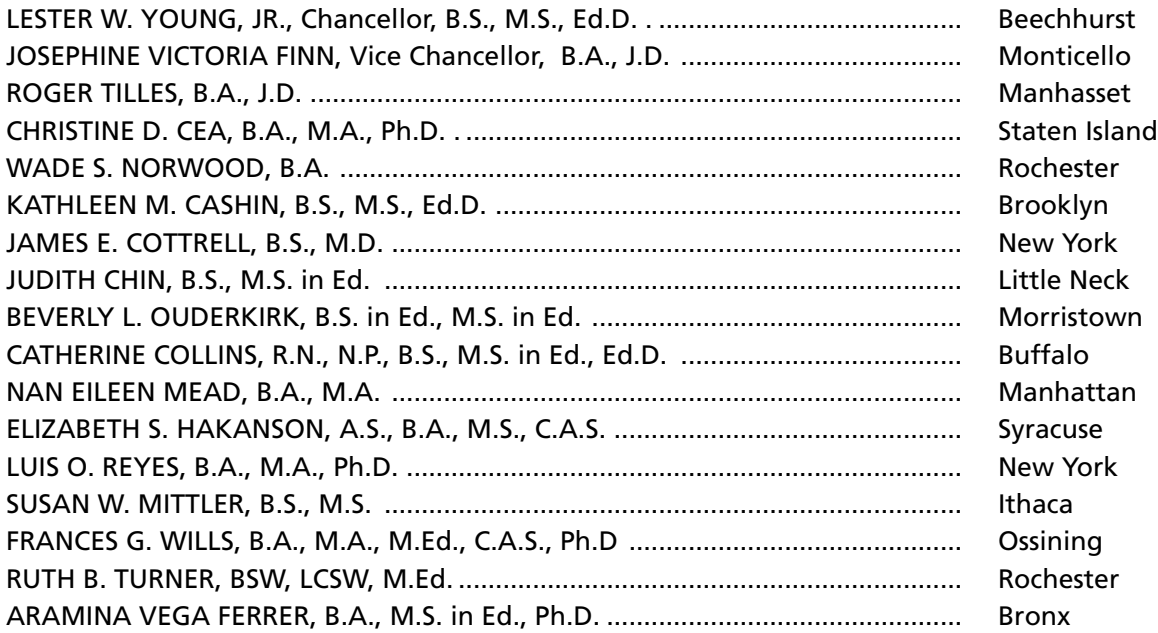

#### **Commissioner of Education and President of the University**

Betty A. Rosa, B.A., M.S. in Ed., M.S. in Ed., M.Ed., Ed.D.

#### **Senior Deputy Commissioner, Office of Education Policy**

James N. Baldwin

#### **Deputy Commissioner, Office of P12 Instructional Services**

Kimberly Young Wilkins

#### **Assistant Commissioner, Office of State Assessment**

STEVEN E. KATZ

#### **Director, Office of State Assessment**

ZACHARY WARNER

The State Education Department does not discriminate on the basis of race, creed, color, national origin, religion, age, sex, military, marital status, familial status, domestic violence victim status, carrier status, disability, genetic predisposition, sexual orientation, and criminal record in its recruitment, educational programs, services, and activities. NYSED has adopted a web accessibility policy, and publications designed for distribution can be made available in an accessible format upon request. Inquiries regarding this policy of nondiscrimination should be directed to the Office of Human Resources Management, Room 528 EB, Education Building, Albany, New York 12234.

Copyright © 2022 by the New York State Education Department. Permission is hereby granted for school administrators and educators to reproduce these materials, located online on the [NYSED](http://p12.nysed.gov) website ([http://p12.nysed.gov\)](http://p12.nysed.gov), in the quantities necessary for their schools' use, but not for sale, provided copyright notices are retained as they appear in these publications.

### **Table of Contents**

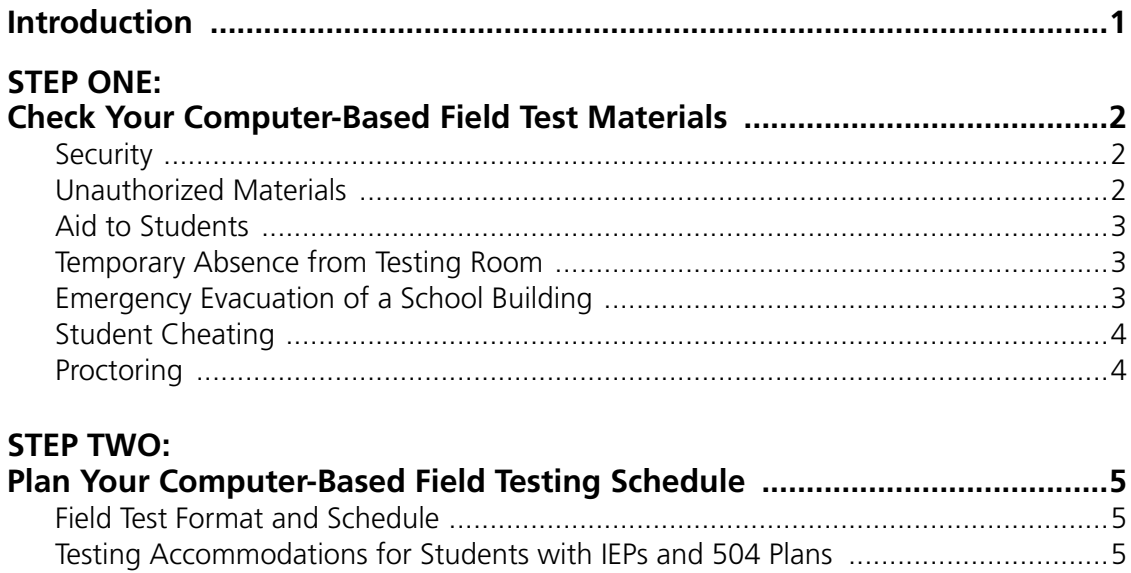

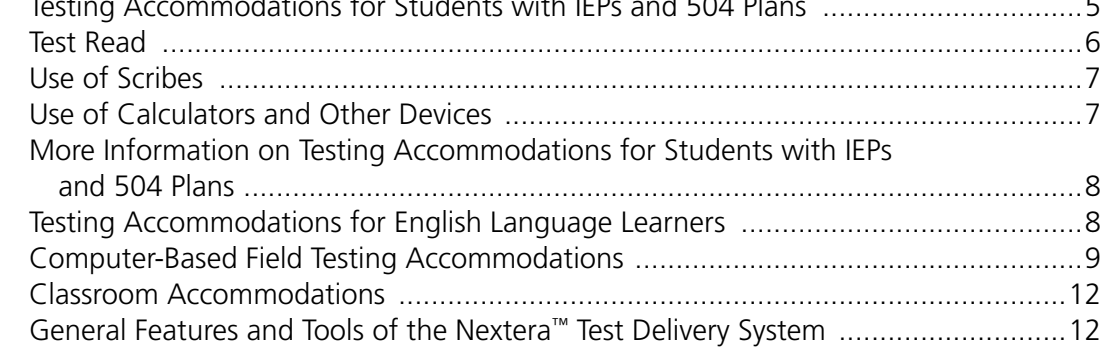

### **STEP THREE:**

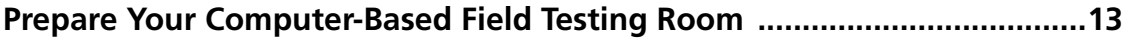

### **STEP FOUR:**

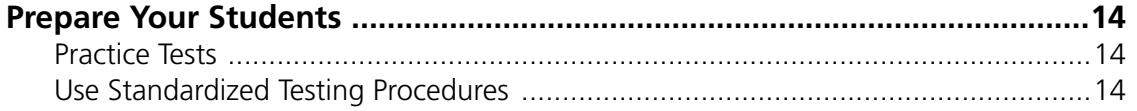

### **STEP FIVE:**

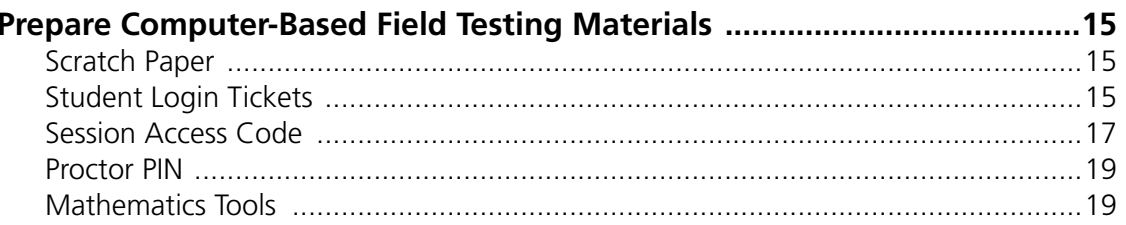

**[STEP SIX:](#page-23-0)**

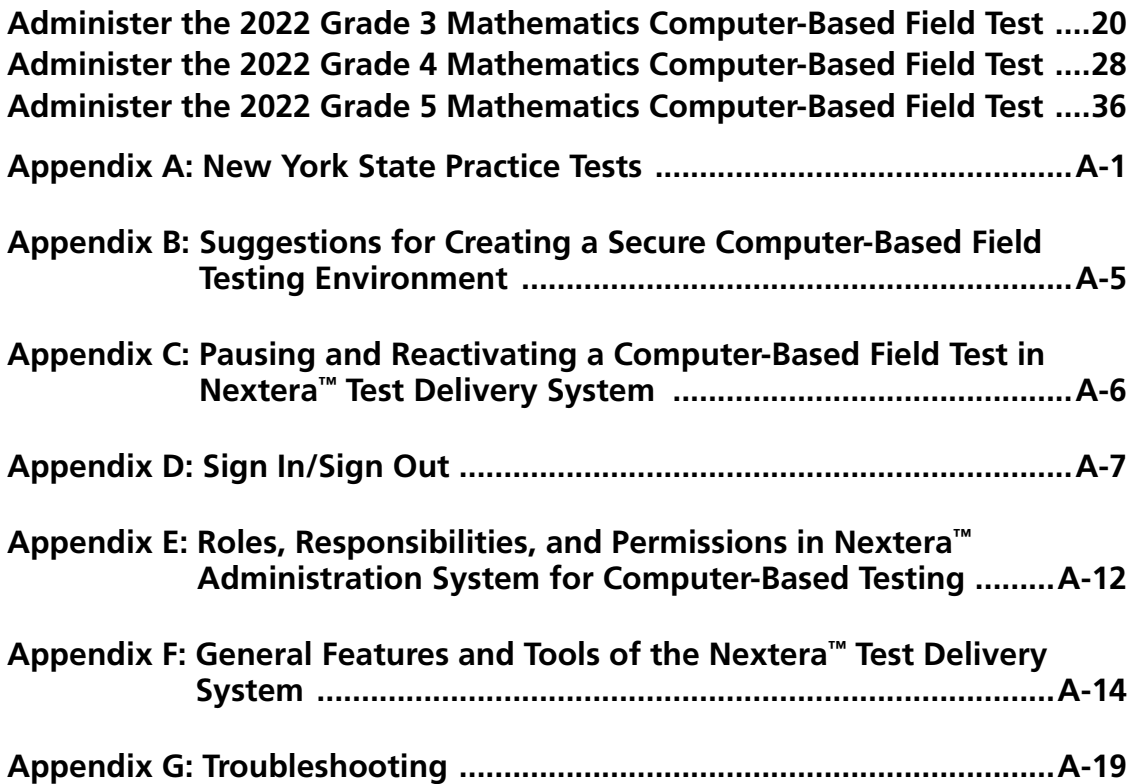

It is important to read all of Steps One–Five and the pertinent grade-level information in Step Six prior to administering the field test.

Field test content, student login tickets, Session Access Codes, and Proctor PINs must be kept secure. You are not to discuss the field test or photocopy the student login tickets, as the security of the field test could be breached. However, school personnel may make photocopies of this *Teacher's Directions* if additional copies are needed.

### <span id="page-4-0"></span>**Introduction**

The New York State Education Department (NYSED) has a partnership with Questar Assessment Inc. (Questar) for the development of the 2022 Grades 3–8 Mathematics Field Tests. Teachers from across the State work with NYSED in a variety of activities to ensure the validity and reliability of the New York State Testing Program (NYSTP).

The 2022 Grades 3–5 Mathematics Field Tests can be administered to groups or classes of students in a single class period. The field test does not need to be administered on the same day to every student in the field-tested grade. Schools can elect to administer the field test on as many days as they choose, within the field test window.

For all three grades, the field tests consist of short- (1-point and 2-point) questions and extendedresponse (3-point) questions.\* The short- and extended-response questions require students to type (rather than select) appropriate responses in the Nextera™ Test Delivery System.

By following the guidelines in this document, you help ensure that the field tests are valid, reliable, and equitable for all students. A series of instructions helps you organize the materials and the field testing schedule.

### **IMPORTANT DATES**

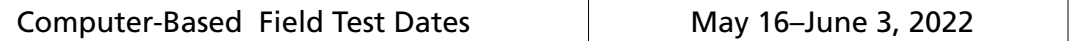

\* New this year: The point values for the short-response questions and the point value for the extendedresponse question have been added in brackets after each question. While students are not scored on the field tests, this information is being provided in this year's field tests to familiarize students prior to its inclusion on the 2023 Operational Tests.

Teachers and administrators who engage in inappropriate conduct with respect to administering State assessments may be subject to disciplinary actions in accordance with Sections 3020 and 3020-a of Education Law or to action against their certification pursuant to Part 83 of the Regulations of the Commissioner of Education.

### <span id="page-5-0"></span> **STEP ONE Check Your Computer-Based Field Test Materials**

To administer these field tests, you will need the materials listed below. If any materials are missing, notify your school principal.

### **For the teacher**

- *Teacher's Directions for Computer-Based Field Testing*
- Student login tickets (See page 15 for step-by-step instructions on how to print student login tickets.)
- "Do Not Disturb" sign (not provided)
- Device with Internet access to monitor testing
- Session Access Code (See page 17 for instructions on where to find the Session Access Code.)
- Proctor PIN (provided by School Test Coordinator)

### **For each student**

- Student testing device prepared according to the Nextera<sup>™</sup> Setup and Installation Guide.
- Two sheets of scratch paper (one sheet of lined or plain paper and one sheet of graph paper) to use as scratch paper. In addition, the proctor should have on hand a further supply of scratch paper to provide to students who request additional sheets during the field test.

**Note:** Scratch paper is considered secure material and must be collected and securely destroyed after testing.

- No. 2 pencil with eraser (not provided)
- Reference Sheet for Grade 5

### **Security**

The 2022 Grades 3–5 Mathematics Computer-Based Field Tests include secure materials. School personnel responsible for testing must ensure a secure environment at all times. No section of the field tests may be discussed with the students before, during, or after administration. You may, however, describe the format of the field tests and the field testing schedule to the students.

At no time may the contents of the field test be reviewed, discussed, or shared (this includes through any electronic means).

### **Unauthorized Materials**

Students should be under close supervision at all times during the administration of the field tests and may not use any unauthorized notes, printed materials, tools, or personal electronic devices that might give them an unfair advantage on the field tests. When students enter the testing room, proctors must ensure that students do not bring any unauthorized materials such as those listed on page 20.

<span id="page-6-0"></span>**All students are prohibited from bringing personal electronic devices, other than the device on which they are taking the field test, into a classroom or other location where a State test is being administered. Test proctors and school officials shall retain the right to collect and hold any prohibited electronic devices, other than the device on which they are taking the test, prior to the start of the test administration.**

Any student observed with any prohibited device while taking a State test must be directed to turn it over to the proctor or monitor immediately. To allow for all possible outcomes of procedural due process, the student should be allowed to complete the field test. The incident must be reported promptly to the school principal.

**Note:** Some students with disabilities may use certain recording/playback devices **only** if this accommodation is specifically required as a provision of the student's Individualized Education Program (IEP) or Section 504 Accommodation Plan (504 Plan). In addition, a student may be allowed to retain an otherwise prohibited device in their possession if there is documentation on file at the school from a medical practitioner that the student requires such a device during testing. Without this documentation, the general policy on communications devices as provided above is in effect, and the school may not allow the student to retain any such equipment while testing.

### **Aid to Students**

Teachers may give students assistance only in the mechanics of taking the field test, such as understanding access and navigation of the Nextera™ Test Delivery System, or that their responses must be entered into the Nextera™ Test Delivery System. No one, under any circumstances, may interpret or explain field test questions to students, nor may anyone review or comment to a student about the correctness or sufficiency of the student's response while the field test is in progress. In response to inquiries by students concerning the meaning or interpretation of field test questions, proctors should advise students to use their own best judgment.

### **Temporary Absence from Testing Room**

No student may be permitted to leave and then return to the testing room during the field test unless the student is accompanied by a proctor for the duration of their absence from the testing room. Information on "Pausing and Reactivating a Computer-Based Field Test in Nextera™ Test Delivery System," should it be necessary, can be found in **Appendix C** of these directions.

### **Emergency Evacuation of a School Building**

Evacuation of a school building during a field test may be required because of an emergency such as a fire alarm or bomb threat. In any situation in which the safety of the students is endangered, the principal has full authority to interrupt the field test immediately. If it is possible, the students should be kept under supervision during the emergency. Then, when work can be resumed safely, allow the students the necessary time to complete the field test.

### <span id="page-7-0"></span>**Student Cheating**

Do not permit students to obtain information from or give information to other students in any way during the field tests. If you suspect that such an attempt has occurred, warn the students that any further attempts will result in the termination of their field test. If necessary, move the students to another location. If these steps fail to end attempts to obtain or give information, notify the principal immediately and terminate the students' field tests. At the conclusion of the field test, all suspected cheating must be reported to the principal.

### **Proctoring**

Proctors must circulate periodically around the room during the administration of the field tests to ensure that students are working independently and recording their responses to field test questions in the proper manner and in the proper place. While circulating around the room, proctors should support students in the mechanics of taking the field tests and ensure a secure environment is maintained. Proctors should review the **Review screen** with the student to ensure the student has answered all of the questions before the student selects **Submit Test.** Proctors may not comment to the student on the correctness or sufficiency of any answer. Proctors should not use their own personal communication devices during the test, unless an emergency situation arises.

**Note:** The proctor need not be concerned if a student submits the field test without having first shown the Review screen to the proctor.

### <span id="page-8-0"></span> **STEP TWO Plan Your Computer-Based Field Testing Schedule**

- The computer-based field test must be administered May 16-June 3, 2022.
- Schedule testing to allow sufficient time for instructions and preparations. Plan to read instructions to students at a moderate, steady pace.
- **Read the 2022 Grades 3–5 Mathematics Teacher's Directions for Computer-Based Field** *Testing* **in its entirety prior to administering the test.**
- Review Step Six, "Administer the 2022 Mathematics Computer-Based Field Test," before administering the field test. Refer to the "Table of Contents" to locate the appropriate test directions for your grade.
- Plan to have school technical support available during field testing, including contact information if staff is not available to be in the testing room.
- Avoid field testing just after students have had strenuous physical activity.

### **Field Test Format and Schedule**

The 2022 Grades 3–5 Mathematics Computer-Based Field Tests each contain short- and extended response questions. The short- and extended-response questions require students to type (rather than select) appropriate responses in the Nextera™ Test Delivery System.

Each student testing in Grade 5 mathematics will have a mathematics reference sheet for their exclusive use during the field test. The mathematics reference sheet is available in the Nextera™ Test Delivery System. Your school has also been provided with printed copies of the mathematics reference sheet, which should be distributed to each student prior to the field test. All printed mathematics reference sheets must be collected after the field test and returned to the school administrator.

Students who finish the field test before other students should check their work. When a student is ready, the field test must be submitted by the student in the Nextera™ Test Delivery System. After a student's field test responses are submitted, that student may be permitted to read silently. This privilege is granted at the discretion of each school. No talking and no other schoolwork is permitted. Once all students complete and submit the field test, you may end the session.

### **Testing Accommodations for Students with IEPs and 504 Plans**

In general, students with disabilities must be provided with the testing accommodations specified in their IEPs and 504 Plans when taking these field tests. In administering the computer-based 2022 Grades 3–5 Mathematics Field Tests to students with disabilities, schools should follow the guidelines on testing accommodations provided in the *School Administrator's Manual for Computer-Based Field Testing.*

### <span id="page-9-0"></span>**Test Read**

The field test may be read to students whose IEPs or 504 Plans include this accommodation. More detailed information about this accommodation can be found in the Office of Special Education's *[Testing](http://www.p12.nysed.gov/specialed/publications/test-accommodations-guide-february-2018.html)  [Accommodations for Students with Disabilities Guidance Document](http://www.p12.nysed.gov/specialed/publications/test-accommodations-guide-february-2018.html)* (http://www.p12.nysed.gov/specialed/ publications/test-accommodations-guide-february-2018.html). A human reader or the online text-to-speech accommodation may be used for these students testing on computer.

**Read Aloud (by human):** For the 2022 Grades 3–8 Mathematics Field Tests, the Read Aloud (by human) accommodation is available for students testing on computer. The Read Aloud (by human) accommodation indicates that all student directions, questions, and multiple-choice answer choices will be read aloud by the teacher, except where otherwise indicated within the student's IEP or 504 Plan.

**Text-to-Speech (TTS):** For the 2022 Grades 3–8 Mathematics Field Tests, the text-to-speech (TTS) accommodation is available for students. The TTS accommodation will read all student directions and questions. Students who have been identified as having the accommodation of TTS will see a toolbar when they have logged into the test. The following options are available to them:

- 1. Play All
- 2. Play Question
- 3. Speed Option

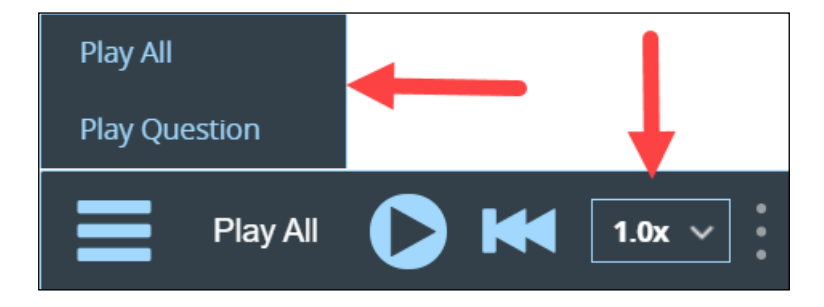

<span id="page-10-0"></span>Please note: For Grade 5 only, the TTS accommodation has an additional option. If a user clicks on the reference sheet icon on the tool bar, then the TTS option reference sheet will display. The TTS accommodation will read the reference sheet for the student if this option in the drop-down menu is chosen.

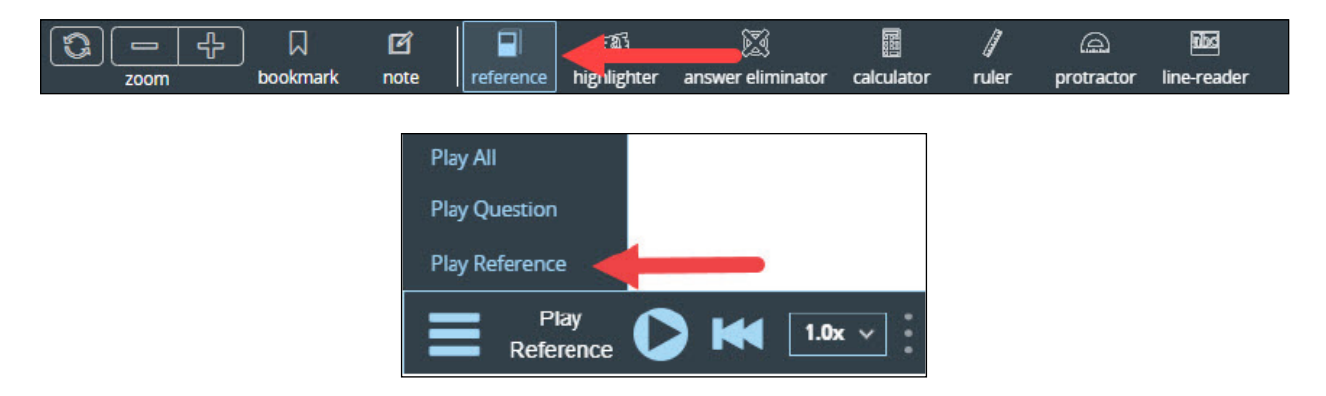

Additionally, if a student wants to hear only a portion of the question, the student can place the cursor where they want the TTS to begin, right click, and select "Play From Here."

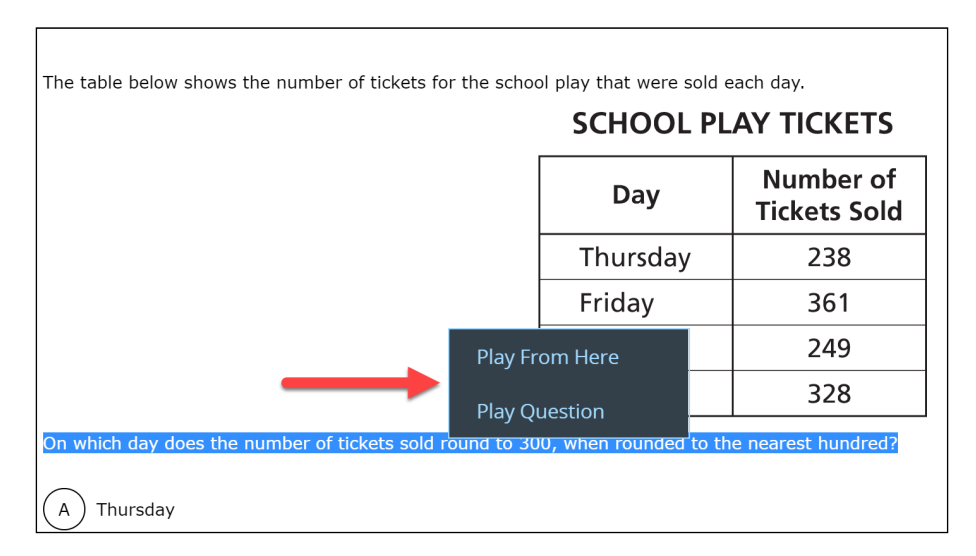

Please note: Text-to-Speech (TTS) requires an Internet connection. When the Internet connection is restored, the student with the TTS accommodation will be able to select play and TTS will load again.

### **Use of Scribes**

The use of scribes is an allowable accommodation for the 2022 Grades 3–8 Mathematics Field Tests. More detailed information about the procedures to follow for the use of scribes may be found in the *School Administrator's Manual for Computer-Based Field Testing*.

### **Use of Calculators and Other Devices**

Students whose IEPs or 504 Plans specify the use of counting blocks, counters, or an abacus are permitted to use such devices with the 2022 Grades 3–8 Mathematics Field Tests.

Because the 2022 Grades 3–5 Mathematics Field Tests measure students' proficiencies involving calculations, the use of a calculator or mathematics tables is **not** allowed.

### <span id="page-11-0"></span>**More Information on Testing Accommodations for Students with IEPs and 504 Plans**

More detailed information on testing accommodations for students with disabilities can be found in the Office of Special Education's *[Testing Accommodations for Students with Disabilities Guidance Document](http://www.p12.nysed.gov/specialed/publications/test-accommodations-guide-february-2018.html)*  (http://www.p12.nysed.gov/specialed/publications/test-accommodations-guide-february-2018.html).

### **Testing Accommodations for English Language Learners**

Information on accommodations for English Language Learners (ELLs) and former ELLs can be found in the *School Administrator's Manual for Computer-Based Field Testing*.

### <span id="page-12-0"></span>**Computer-Based Field Testing Accommodations**

The Nextera™ Test Delivery System includes the following computer-based testing accommodations:

- Reverse Contrast
- Initial Page Zoom
- Testing Language
- Text-to-Speech (online only)
- Background Color
- Read Aloud (by human)

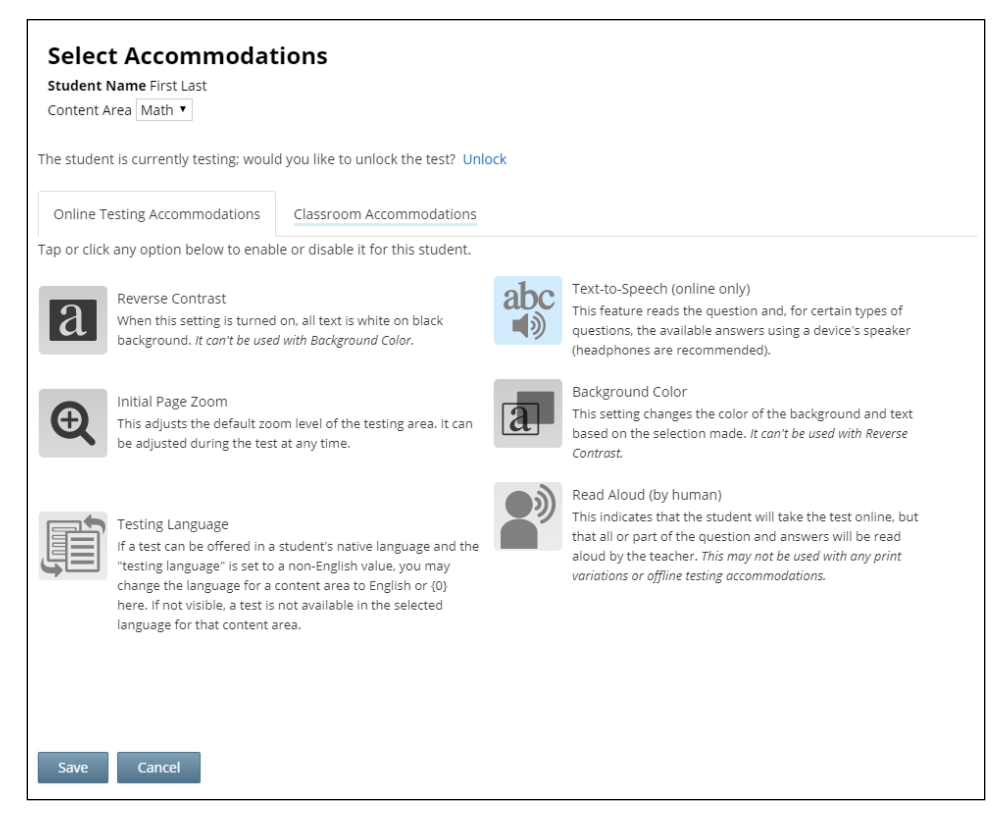

Use of any of these accommodations must be consistent with the student's IEP or 504 Plan or, with regard to Testing Language, a student's status as a current or eligible former ELL. These options need to be identified and coded in the Nextera™ Administration System (Nextera™ Admin) prior to testing.

Please work with your School Test Coordinator to verify the computer-based testing accommodations are selected for the applicable students in Nextera™ Admin before testing begins.

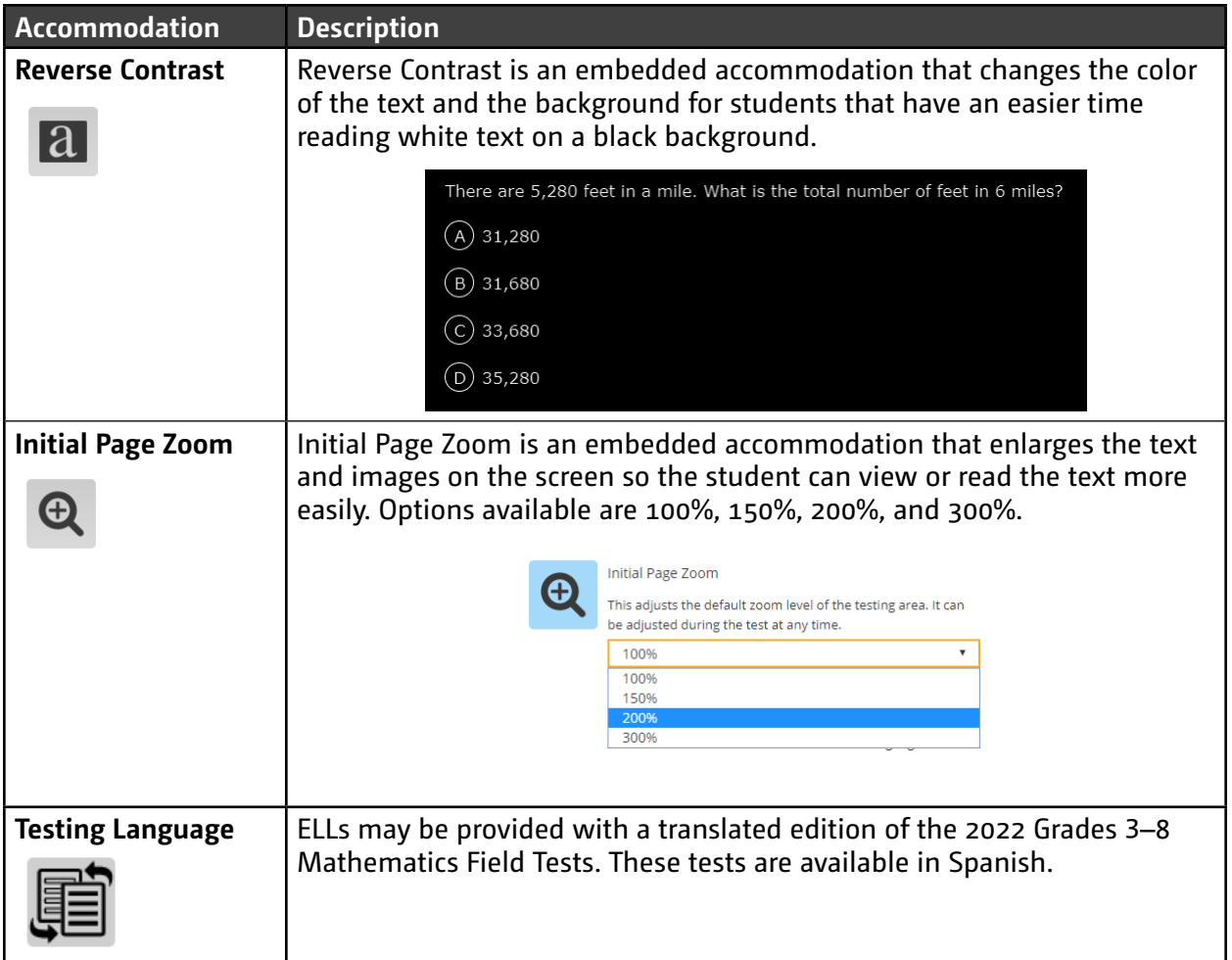

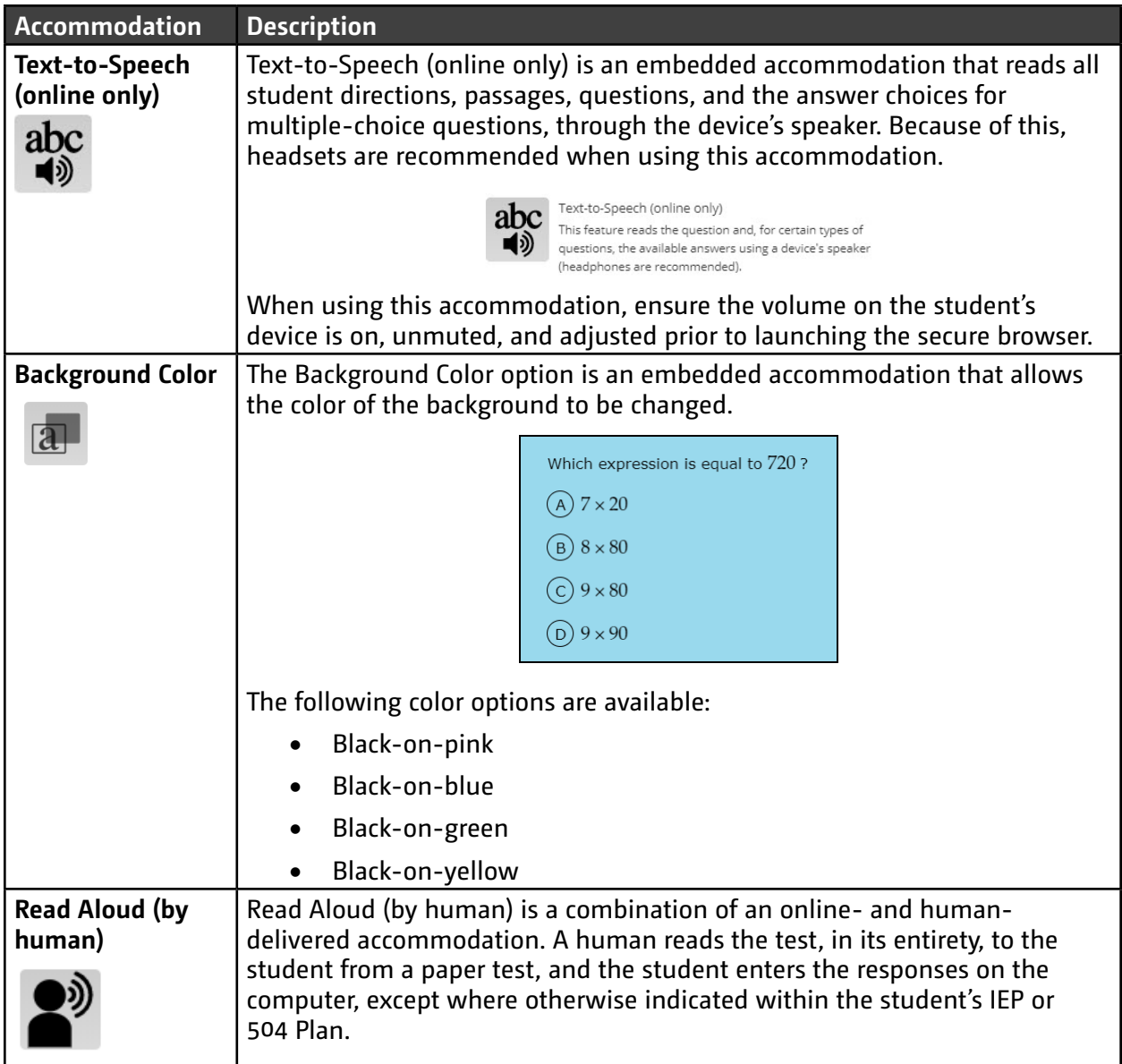

### <span id="page-15-0"></span>**Classroom Accommodations**

Accommodations provided to students outside of the Nextera™ Test Delivery System, such as flexibility in scheduling or flexibility in setting, must be consistent with the student's IEP or 504 Plan. These options need to be identified and coded in Nextera™ Admin before testing begins.

Please work with your School Test Coordinator to verify classroom accommodations are selected for the applicable students in Nextera™ Admin before field testing begins.

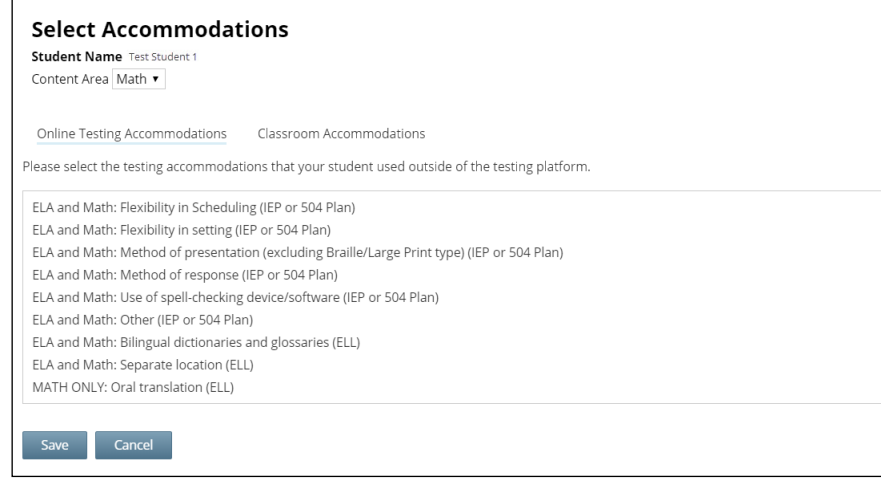

### **General Features and Tools of the Nextera™ Test Delivery System**

All students field testing on computer have access to general tools and features that are available through the Nextera™ Test Delivery System and can help to enhance their test-taking experience. Some features can help the student make adjustments to the test-taking environment, such as the zoom tool, which helps students to enlarge or minimize text. Other tools, such as highlighters, help to enhance their testtaking strategies. As with the paper-based field tests, certain tools for students who are testing in Math are only available for specific grades and test sessions (e.g., calculators, rulers, and more). Please refer to **Appendix F: General Features and Tools of the Nextera™ Test Delivery System** for additional information on the testing tools available to students for computer-based field testing.

### <span id="page-16-0"></span> **STEP THREE Prepare Your Computer-Based Field Testing Room**

- Plan for the distribution and collection of materials.
- Provide a well-lit, well-ventilated, and quiet testing room.
- Each student will need their own device that has been configured for testing. Please work with your school administrator to verify the devices are ready for testing. The Nextera™ *Setup and Installation Guide* has detailed instructions for setting up devices for testing.
- Plan seating arrangements. Allow enough space between students to prevent sharing of answers. To help prevent communication between students during testing, make sure that each student is clearly visible to the proctor at all times. Students must not be permitted to speak to one another while the tests are being administered. For additional suggestions for creating a secure testing environment for computer-based testing, see **Appendix B**.
- A seating chart is recommended in the event that the Internet fails and a student needs to go back to a certain device to submit their test at a later time.
- Completely cover or remove from the walls mathematics aids or charts and all board work pertaining to mathematics. This includes any such materials that pertain to the New York State computer-based testing system tools.
- Place a "Do Not Disturb" sign on the door of the testing room.
- Make sure students' work spaces are cleared of all unauthorized materials.

### <span id="page-17-0"></span> **STEP FOUR Prepare Your Students**

- Help students approach the field test in a relaxed, positive way.
- Be sure students understand the directions and have had the opportunity to practice using the Practice Tests, which can be accessed through Questar Secure Browser or on the web-based [Question Sampler \(https://ny.nextera.questarai.com/tds/#practice](https://ny.nextera.questarai.com/tds/#practice)). For information on how to access the Practice Tests, please see **Appendix A**.
- Assist students with field test-taking procedures, but be careful not to inadvertently give hints or clues that indicate an answer or help eliminate answer choices. Do not assist students with any field test questions.
- Encourage students to attempt all questions. Tell them to read each question carefully and make their best attempt at answering each one.

### **Practice Tests**

Prior to the field test window opening, all students taking the 2022 Grades 3–8 Mathematics Field Test on computer should have experienced taking practice tests in the Questar Secure Browser, or on the web-based [Question Sampler](https://ny.nextera.questarai.com/tds/#practice) ([https://ny.nextera.questarai.com/tds/#practice\)](https://ny.nextera.questarai.com/tds/#practice), to familiarize themselves with testing in this format. For information on how to access the Practice Tests, please see **Appendix A**.

### **Use Standardized Testing Procedures**

This field test must be administered under standard conditions. Follow the directions carefully. The same test administration procedures must be used with all students so that valid conclusions can be drawn from the field test results.

### <span id="page-18-0"></span> **STEP FIVE Prepare Computer-Based Field Testing Materials**

### **Scratch Paper**

Schools that will be administering the Mathematics Field Tests with Computer-Based Testing (CBT) should prepare to furnish scratch paper to their students for use when taking the field tests. At the start of the field test session the proctor should hand out scratch paper to each student testing on computer. For the Grades 3–5 Mathematics Field Tests, each student should be given two sheets of scratch paper (one sheet of lined or plain paper and one sheet of graph paper). In addition, the proctor should have on hand a further supply of scratch paper to provide to students who request additional sheets during the field test. Students testing on computer should also be advised that any work done on this scratch paper will not be counted. The scratch paper distributed to students testing on computer must be collected at the end of the field test, whether used or unused, and securely destroyed.

### **Student Login Tickets**

Teachers will need student login tickets for each student to sign in with, a Session Access Code, and a Proctor PIN for students who may pause the field test. The information that follows provides step-by-step instructions on how to retrieve this information from Nextera™ Admin.

For each student in your class, verify that you have the correct student login tickets. If you are printing the login tickets for your class, follow the steps below.

- 1. Sign in to Nextera™ Admin. For further details on the login process, refer to **Appendix D** for step-by-step instructions to sign in and sign out.
- 2. Select **Tests** from the **Tests** tab. The Tests page displays.

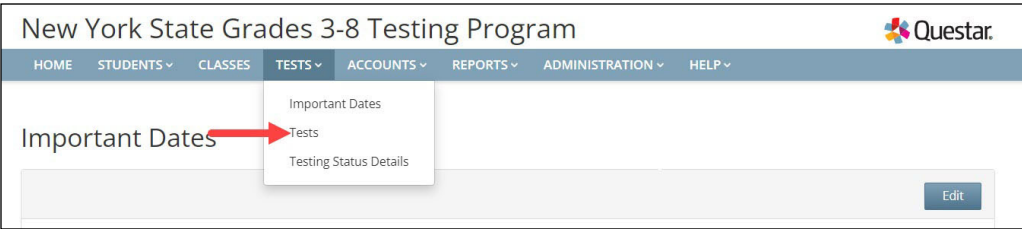

3. Select **View** for the applicable test.

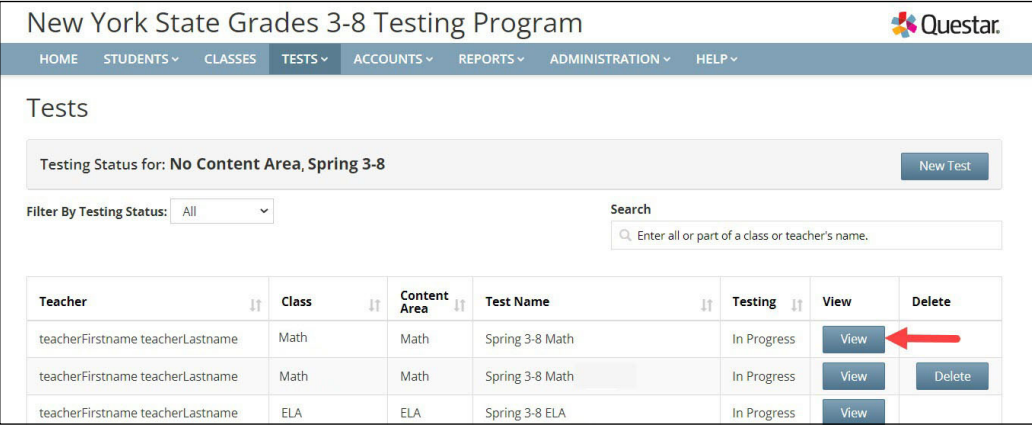

### 4. Select **Login Tickets**.

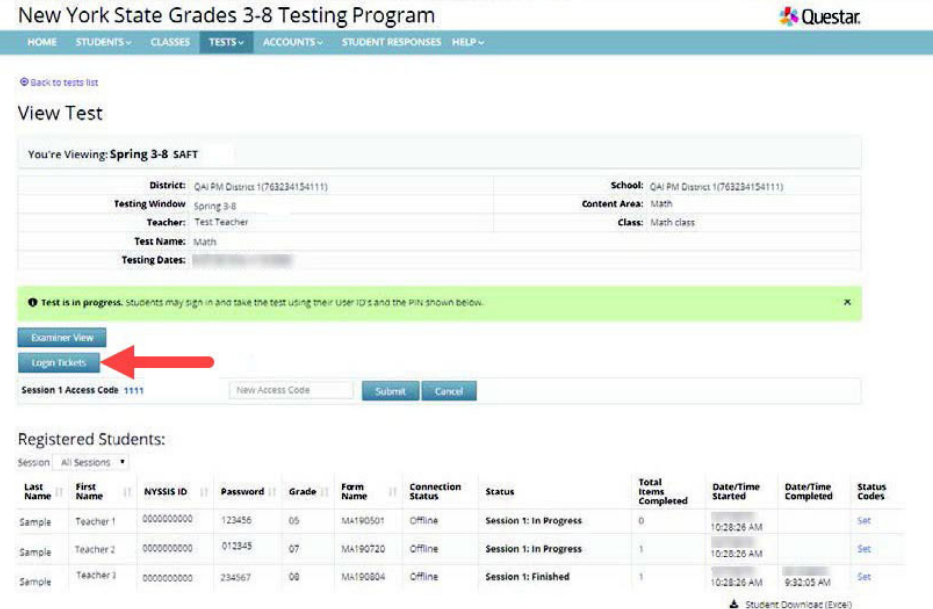

### 5. Select the **applicable form**.

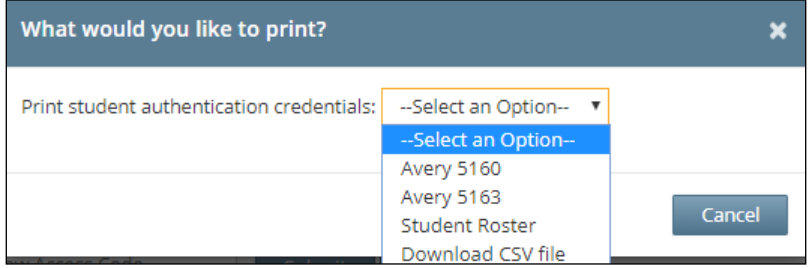

<span id="page-20-0"></span>6. Select **OK**.

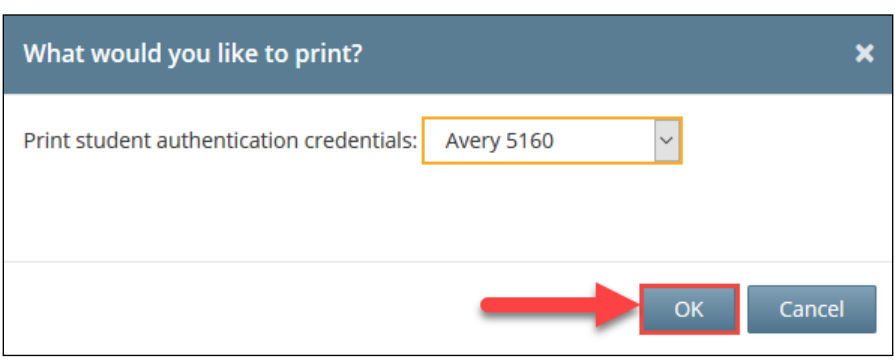

- 7. The student login tickets will display. Use the **Print function** to print the student login tickets. Each label includes a student's name, NYSSIS ID, password, and test name.
- All student login tickets or labels are secure testing materials and must also be stored in the safe or vault if they are printed prior to administration.

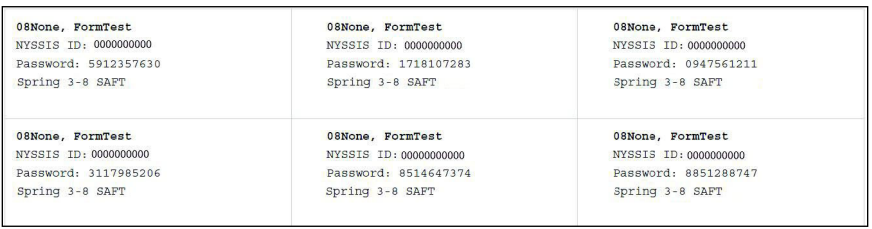

### **Session Access Code**

- You will need to provide students with a Session Access Code in order for the students to access their field tests in the Nextera™ Test Delivery System. Instructions for providing the Session Access Code to students are included in **Step Six: Administer the 2022 Mathematics Computer-Based Field Test** of this manual.
- To determine the Session Access Code, complete the following steps:
	- 1. Sign in to Nextera™ Admin. For further details on the login process, refer to **Appendix D** for step-by-step instructions to sign in and sign out.
	- 2. Select **Tests** from the **Tests** tab. The Tests screen displays.

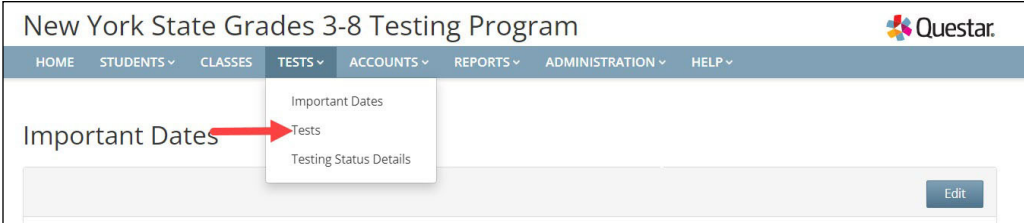

3. Select **View** for the applicable test.

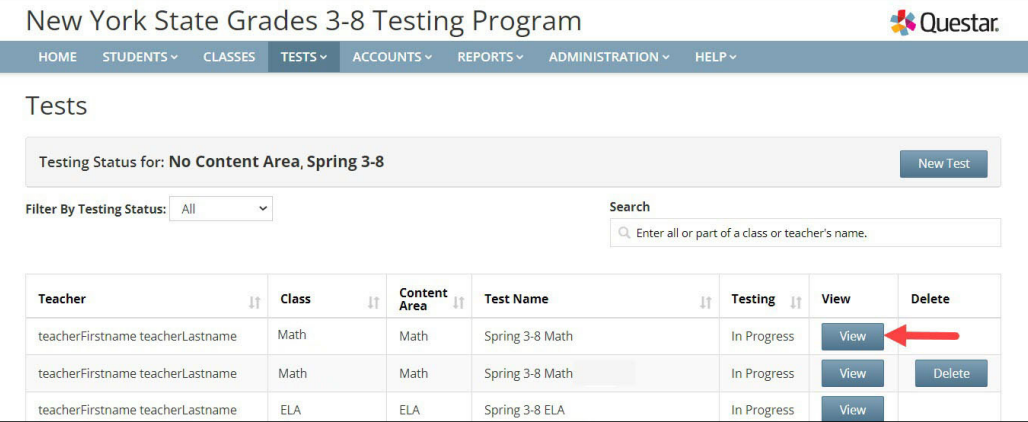

4. The **Session Access Code** is the access code that will be provided to the students during the administration of the field tests.

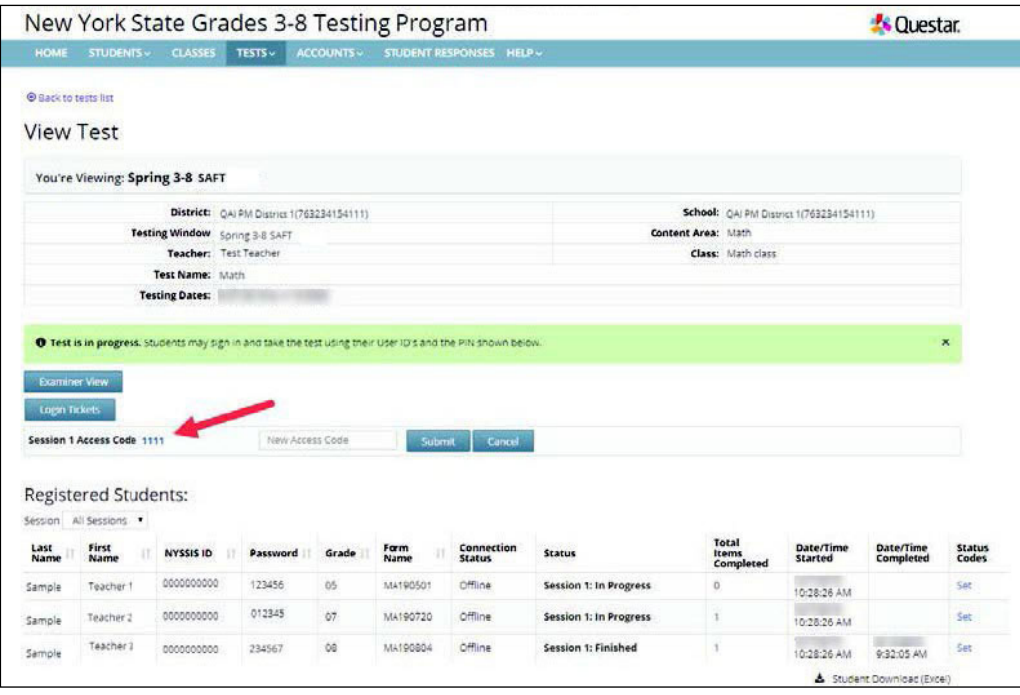

### <span id="page-22-0"></span>**Proctor PIN**

If a student pauses the test during administration, a Proctor PIN will be required to allow the student to re-enter the field test. The Proctor PIN will be provided by your school administrator before administering the field test. The Proctor PIN is secure. **Please note:** Being mindful of the health and safety protocols established at schools in response to COVID-19, for the Spring 2022 administration, schools have the option of having students enter the Proctor PIN themselves. If a school chooses this option, the Proctor PIN should be reset after each test session.

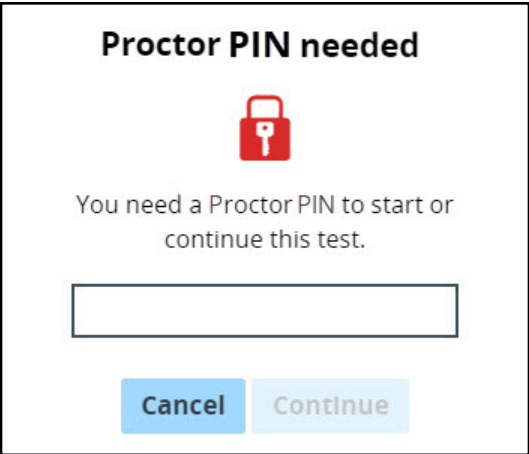

### **Mathematics Tools**

- For computer-based field testing, rulers are available to students in the Nextera™ Test Delivery System.
- Each student in Grades 4 and 5 will also have access to a protractor tool in the Nextera™ Test Delivery System.
- All Grade 5 students can use a mathematics reference sheet during the field test. The mathematics reference sheet includes the necessary formulas and reference information students need to assist them in answering certain mathematics questions. The mathematics reference sheet is available in the Nextera™ Test Delivery System. Your school has also been provided with printed copies of the mathematics reference sheet, which should be distributed to each student prior to the field test.

### <span id="page-23-0"></span> **STEP SIX Administer the 2022 Grade 3 Mathematics Computer-Based Field Test**

*Please read these directions carefully before administering the field tests. When you administer the field tests, the directions you are to read aloud are preceded by* **SAY***. Read all directions to students at a moderate, steady pace. The italicized instructions to teachers should not be read aloud.* 

*Before you begin the field tests, make sure you have the student login tickets for each student, scratch paper for each student, the Session Access Code, and the Proctor PIN.* 

*At the beginning of the field test administration, proctors must read the following statement to all students taking State tests:*

- **SAY You cannot have any personal communications device, other than the device on which you are taking the test, including a cell phone, with you during this test or during any breaks, such as a restroom visit. Such devices include, but are not limited to:**
	- Cell phones
	- <sup>z</sup> **iPods and MP3 players**
	- <sup>z</sup> **iPads, tablets, and other eReaders**
	- **Laptops, notebooks, or any other personal computing devices**
	- **Exameras, other photographic equipment, and scanning devices**
	- **Wearable devices/smart wearables, including smart watches and health wearables with a display**
	- **Headphones, headsets, or in-ear headphones such as earbuds, and**
	- **Any other device capable of recording audio, photographic, or video content, or capable of viewing or playing back such content, or sending/receiving text, audio, or video messages**

**If you brought any of these items to the building today, and have not already stored it in your locker or turned it over to me, a test monitor, or school official, you must give it to me now. You may not keep your cell phone or any of these items with you, or near you, including in your pockets, backpack, desk, etc. Is there anyone who needs to give me any of these items now?**

**This is your last opportunity to do so before the test begins.**

*Repeat list of devices. Pick up devices from students and return them after testing.*

**SAY Today, you will be taking the 2022 Grade 3 Mathematics Field Test. You must type your answers in the online test.** 

### **You may use the ruler provided in the online test to help you solve some of the questions on the test.**

*Distribute two sheets of scratch paper (one sheet of lined or plain paper and one sheet of graph paper) to each student.*

**SAY You may use this scratch paper to help you solve the questions on the test. You must record your final answer for each test question in the online test. Anything that you write on the scratch paper will not be counted. This scratch paper must be returned to me after you complete your test. If you need additional scratch paper while you are taking the test, please raise your hand.**

*Provide students with their secure student login tickets.* 

**SAY On your computer screen, locate the pinwheel or the icon titled "Questar Secure Browser."**

**Double-click this icon and the online test will launch.** 

**Once the program has opened, you will see the "Sign in" page.**

**Do not enter anything until you have been instructed to do so.**

**Please raise your hand if you do not see the "Sign in" page.**

*Sample sign in page:*

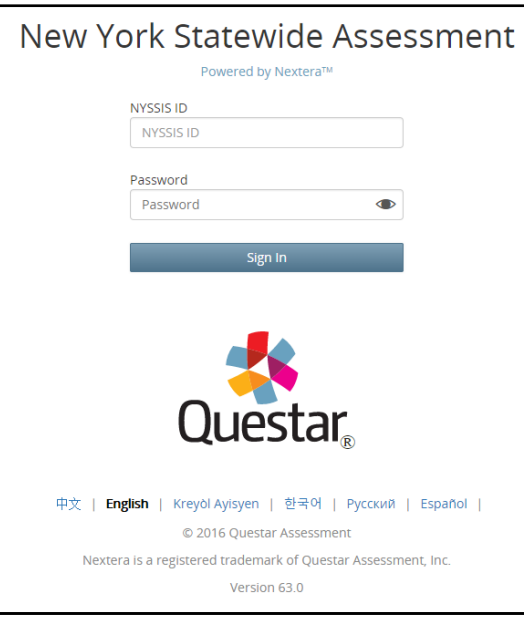

*Please note: If a student clicks on the eye icon, the password will be visible. This will help students enter their password correctly.*

**SAY Look at the NYSSIS ID on your student login ticket. Type that NYSSIS ID in the field titled "NYSSIS ID."**

**Now select the "Password" field. Type in your password. Your password is also on your student login ticket.**

### **Does anyone have any questions or need help finding the information you need to enter?**

*Pause for questions.*

### **SAY After you have entered your password, select "Sign in."**

*Sample verification page:*

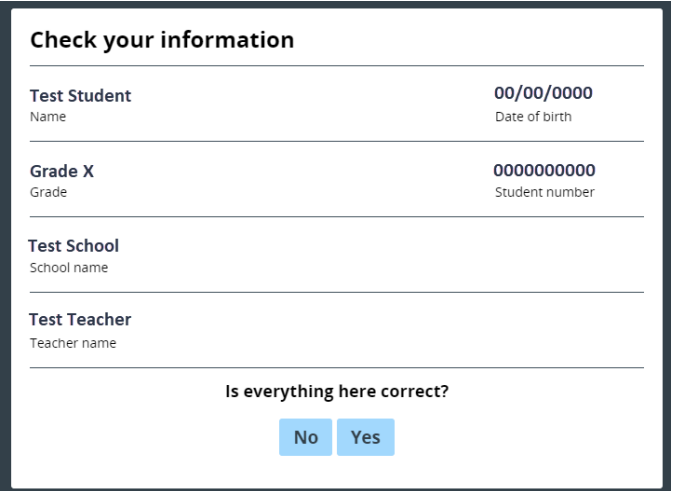

**SAY Now you should see a screen with your name on it. If you do not see your own name, raise your hand. If your name is not spelled correctly, raise your hand.**

**Now look at the rest of the information on the screen. Make sure it is correct. Check your**

- grade
- **•** school's name
- **•** teacher's name
- date of birth

### **If any of the information is not correct, please raise your hand. You do not need to verify your NYSSIS ID.**

### *If the student information is incorrect, check to be sure the student has the correct login ticket.*

*If the date of birth or teacher's name is incorrect, or the student's name is misspelled, document the error and notify the School Test Coordinator after the field test has ended. The student should begin testing and the error can be corrected at a later time.* 

*If the grade is incorrect, the student should not continue the login process. The student should click "No" and log out of the secure browser. Notify the School Test Coordinator or District Test Coordinator as soon as it is feasible to do so. The School Test Coordinator or District Test Coordinator will need to go in to Nextera™ Admin and correct the grade level for the student. The student will then get a new login ticket*  in order to begin testing. If the student sees the wrong grade on this screen, they will be presented with *the wrong test.*

### **SAY If all of the information is correct, select "Yes" at the bottom of the screen.**

**Do not start the test until I tell you to do so.**

*Sample Test Page:*

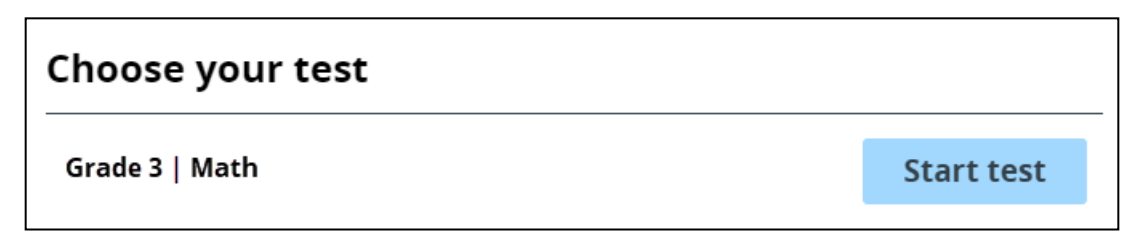

**SAY Now we are going to begin the test. Select "Start test".**

**You should now see the first page of the directions that will help you learn how to take your test. Take a few minutes to review the directions and read about the tools you can use.**

*Make sure all students are on the correct screen. A pop-up window displays and details the test name and test session. Directions are customized for students receiving computer-based testing accommodations.* 

*Students select the right facing arrow to read through the directions, or select the X to exit the directions.* 

*Sample directions page:*

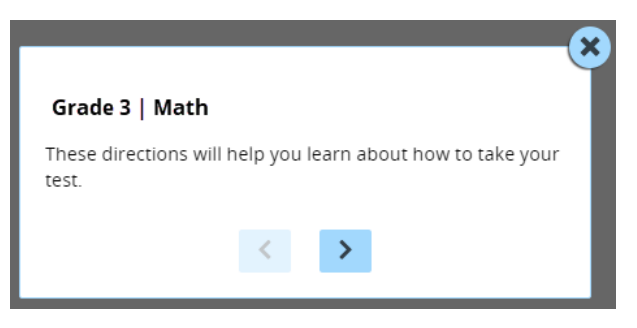

*Pause for two minutes to allow the students to click through the directions.* 

**SAY Now select "End Directions." You should now see a screen asking for the Session Access Code. I will provide you the Session Access Code in a moment.**

*Sample Session Access Code page:*

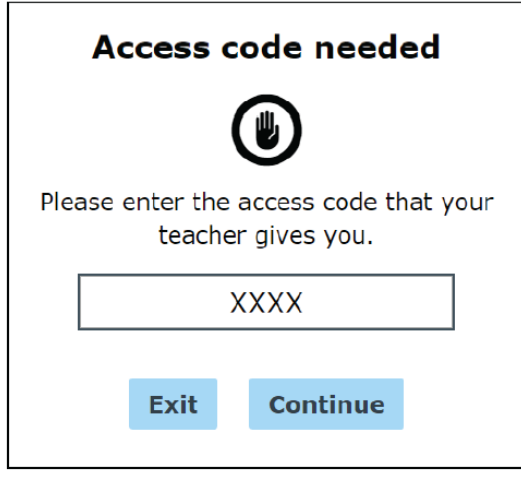

**SAY Once you finish your test, you may check your work. To review your test before submitting it, select the "Review" button. It will help you to see if you have answered all the questions. You can go back to a question by clicking on the question number. Then select "Review" again to return to the Review screen. When you have reviewed your test and are ready to submit it, please raise your hand. Before you select the "Submit" button, I will check the Review screen with you to confirm that you have answered all of the test questions.**

**After we have checked the Review screen together and you are ready to submit your test, select "Submit test." A message asking "Are you sure that you want to submit your test?" will appear. If you are ready, then select "Submit test."**

**Does anyone have questions before we begin?**

*Answer any questions the students may have.*

**SAY Enter the Session Access Code:** *[say the Session Access Code]* **and then select "Continue."**

**You should now see a screen that says "Wait to start." Are there any questions before we continue?**

*Pause for questions.*

*Sample screen:*

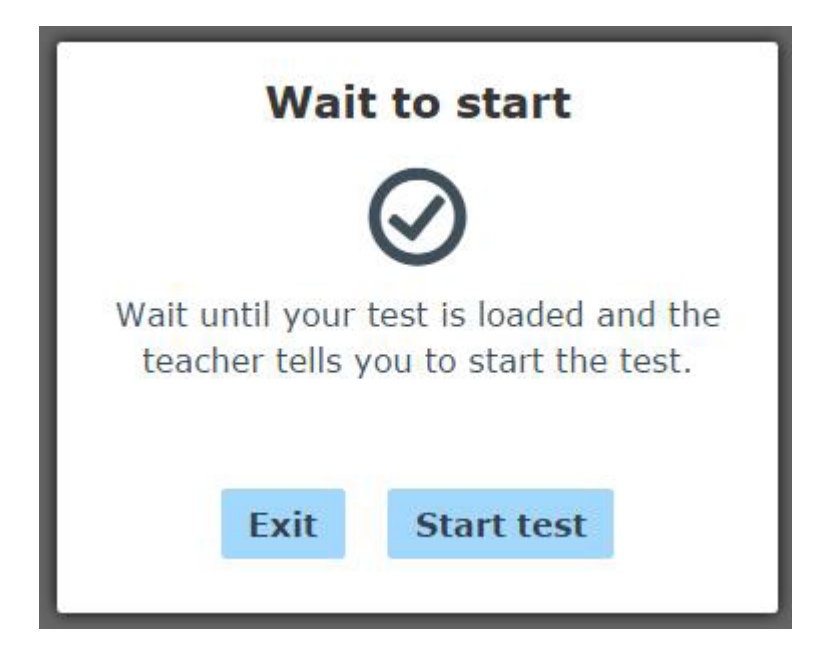

**SAY Please select "Start test."**

**The next screen confirms you are taking the Grade 3 Mathematics Field Test today. If your screen does not say Grade 3, please raise your hand.**

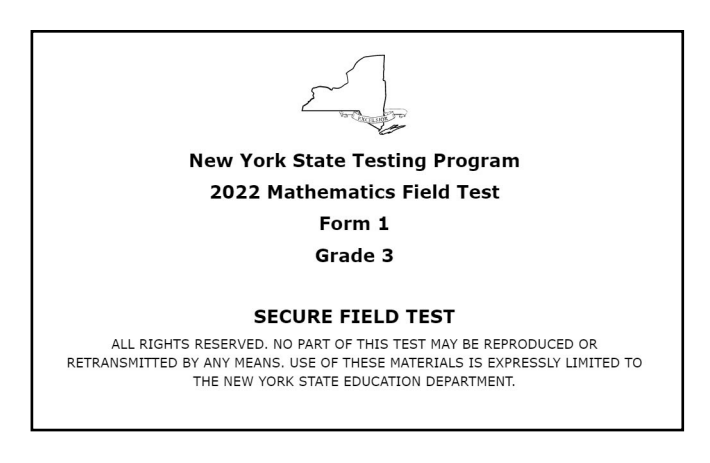

**SAY Please find the right arrow in the top right corner and select it.** 

*Sample screen:*

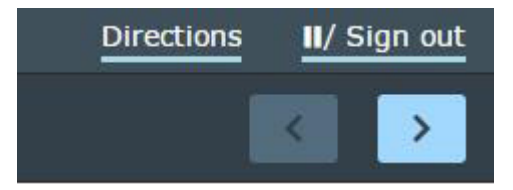

### **SAY The possession or use of any communications device, other than the device on which you are taking the test, is strictly prohibited when taking this examination.**

#### **Does anyone have any questions?**

*Pause for questions.*

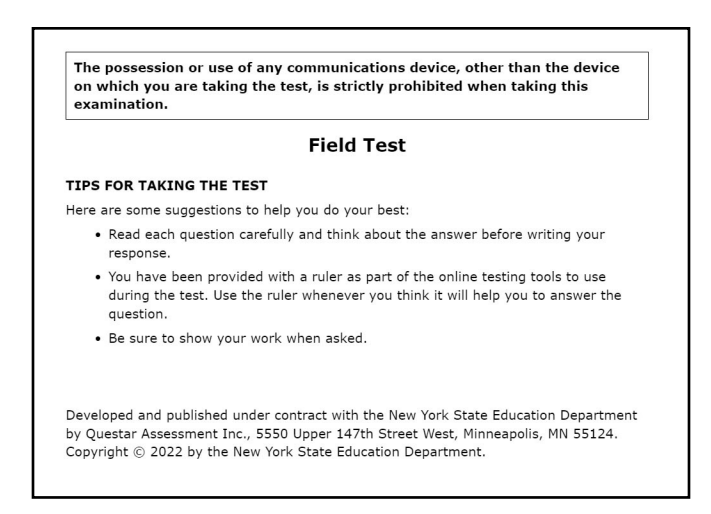

- **SAY Here are some suggestions to help you do your best:**
	- Read each question carefully and think about the answer before writing your **response.**
	- You have been provided with a ruler as part of the online testing tools to use **during the test. Use the ruler whenever you think it will help you to answer the question.**
	- **Be sure to show your work when asked.**

#### **Does anyone have any questions?**

*Pause for questions. When you are confident that all students understand the Tips for Taking the Test,*

### **SAY You must work independently, and you may not speak with each other while the test is being administered.**

### **Now, select the right arrow in the top right corner and begin your test.**

*Students should remain quietly at their workstations after they have submitted the field test. Students who finish the field test before other students should check their work before submitting it. Proctors should review the Review screen with the student to ensure the student has answered all of the questions before the student selects Submit test. Once the student checks their work, or chooses not to, field test materials may be collected by the proctor. The proctor may collect the student login tickets and scratch paper once a student submits the field test.* 

*After a student's field test materials are collected, that student may be permitted to read silently. This privilege is granted at the discretion of each school. No talking and no other schoolwork is permitted. Once all students complete the field test, you may end the session.*

*Given that the Spring 2022 field tests have no time limits, schools and districts have the discretion to create their own approach to ensure that all students who are productively working are given the time they need to continue to take the tests within the confines of the regular school day.*

*If the field test is administered in a large-group setting, school administrators may prefer to allow students to submit their field tests as they finish and then leave the room. If so, take care that students leave the room as quietly as possible so as not to disturb the students who are still working on the field test.*

*Ensure all students return the scratch paper and student login tickets to you. These materials are considered secure materials and must be destroyed. Follow security procedures established by your principal or school administrator for returning secure field test materials.*

### <span id="page-31-0"></span> **STEP SIX Administer the 2022 Grade 4 Mathematics Computer-Based Field Test**

*Please read these directions carefully before administering the field tests. When you administer the field tests, the directions you are to read aloud are preceded by* **SAY***. Read all directions to students at a moderate, steady pace. The italicized instructions to teachers should not be read aloud.* 

*Before you begin the field tests, make sure you have the student login tickets for each student, scratch paper for each student, the Session Access Code, and the Proctor PIN.* 

*At the beginning of the field test administration, proctors must read the following statement to all students taking State tests:*

- **SAY You cannot have any personal communications device, other than the device on which you are taking the test, including a cell phone, with you during this test or during any breaks, such as a restroom visit. Such devices include, but are not limited to:**
	- Cell phones
	- <sup>z</sup> **iPods and MP3 players**
	- <sup>z</sup> **iPads, tablets, and other eReaders**
	- **Laptops, notebooks, or any other personal computing devices**
	- **Exameras, other photographic equipment, and scanning devices**
	- **Wearable devices/smart wearables, including smart watches and health wearables with a display**
	- **Headphones, headsets, or in-ear headphones such as earbuds, and**
	- **Any other device capable of recording audio, photographic, or video content, or capable of viewing or playing back such content, or sending/receiving text, audio, or video messages**

**If you brought any of these items to the building today, and have not already stored it in your locker or turned it over to me, a test monitor, or school official, you must give it to me now. You may not keep your cell phone or any of these items with you, or near you, including in your pockets, backpack, desk, etc. Is there anyone who needs to give me any of these items now?**

**This is your last opportunity to do so before the test begins.**

*Repeat list of devices. Pick up devices from students and return them after testing.*

**SAY Today, you will be taking the 2022 Grade 4 Mathematics Field Test. You must type your answers in the online test.** 

### **You may use the ruler and the protractor provided in the online test to help you solve some of the problems on the test.**

*Distribute two sheets of scratch paper (one sheet of lined or plain paper and one sheet of graph paper) to each student.*

**SAY You may use this scratch paper to help you solve the questions on the test. You must record your final answer for each test question in the online test. Anything that you write on the scratch paper will not be counted. This scratch paper must be returned to me after you complete your test. If you need additional scratch paper while you are taking the test, please raise your hand.**

*Provide students with their secure student login tickets.* 

**SAY On your computer screen, locate the pinwheel or the icon titled "Questar Secure Browser."**

**Double-click this icon and the online test will launch.** 

**Once the program has opened, you will see the "Sign in" page.**

**Do not enter anything until you have been instructed to do so.**

**Please raise your hand if you do not see the "Sign in" page.**

*Sample sign in page:*

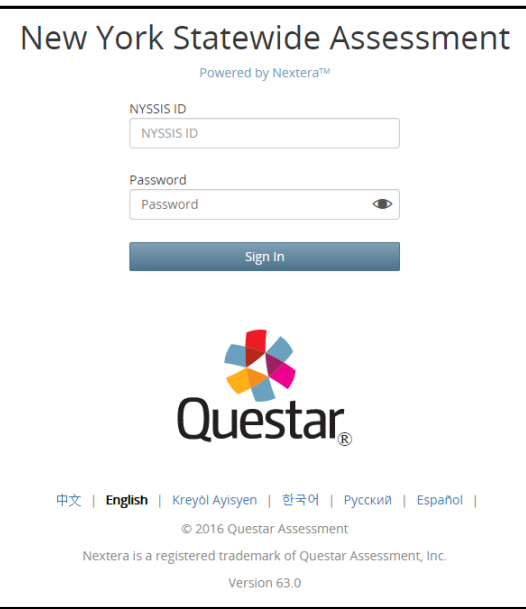

*Please note: If a student clicks on the eye icon, the password will be visible. This will help students enter their password correctly.*

### **SAY Look at the NYSSIS ID on your student login ticket. Type that NYSSIS ID in the field titled "NYSSIS ID."**

**Now select the "Password" field. Type in your password. Your password is also on your student login ticket.**

**Does anyone have any questions or need help finding the information you need to enter?**

*Pause for questions.*

### **SAY After you have entered your password, select "Sign in."**

*Sample verification page:*

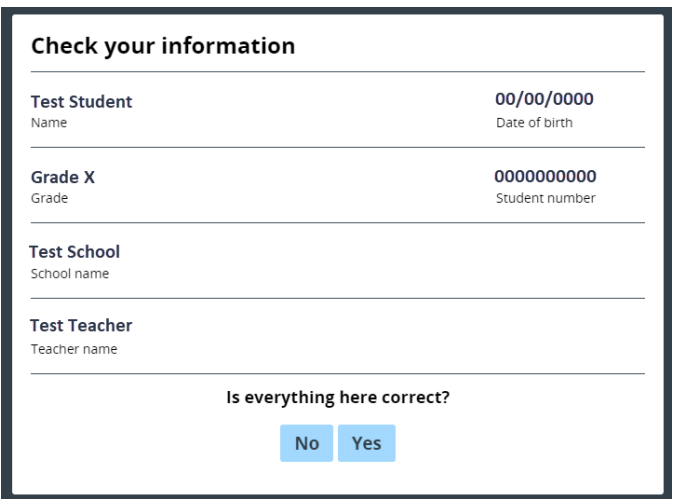

**SAY Now you should see a screen with your name on it. If you do not see your own name, raise your hand. If your name is not spelled correctly, raise your hand.**

**Now look at the rest of the information on the screen. Make sure it is correct. Check your**

- **grade**
- **•** school's name
- **•** teacher's name
- date of birth

### **If any of the information is not correct, please raise your hand. You do not need to verify your NYSSIS ID.**

*If the student information is incorrect, check to be sure the student has the correct login ticket.*

*If the date of birth or teacher's name is incorrect, or the student's name is misspelled, document the error*  and notify the School Test Coordinator after the field test has ended. The student should begin testing *and the error can be corrected at a later time.* 

*If the grade is incorrect, the student should not continue the login process. The student should click "No" and log out of the secure browser. Notify the School Test Coordinator or District Test Coordinator as soon as it is feasible to do so. The School Test Coordinator or District Test Coordinator will need to go in to* 

*Nextera™ Admin and correct the grade level for the student. The student will then get a new login ticket in order to begin testing. If the student sees the wrong grade on this screen, they will be presented with the wrong test.*

### **SAY If all of the information is correct, select "Yes" at the bottom of the screen.**

### **Do not start the test until I tell you to do so.**

*Sample Test Page:*

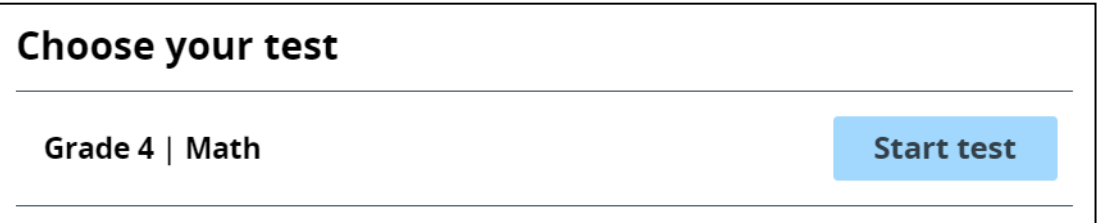

**SAY Now we are going to begin the test. Select "Start test".**

**You should now see the first page of the directions that will help you learn about how to take your test. Take a few minutes to review the directions and read about the tools you can use.**

*Make sure all students are on the correct screen. A pop-up window displays and details the test name. Directions are customized for students receiving computer-based field testing accommodations.* 

*Students select the right facing arrow to read through the directions, or select the X to exit the directions.* 

*Sample directions page:*

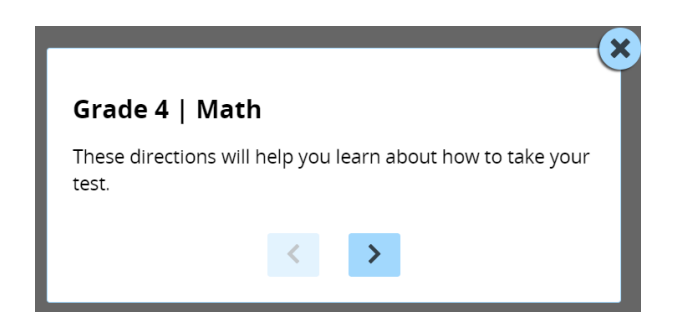

*Pause for two minutes to allow the students to click through the directions.*

**SAY Now select "End Directions." You should now see a screen asking for the Session Access Code. I will provide you the Session Access Code in a moment.**

*Sample Session Access Code page:*

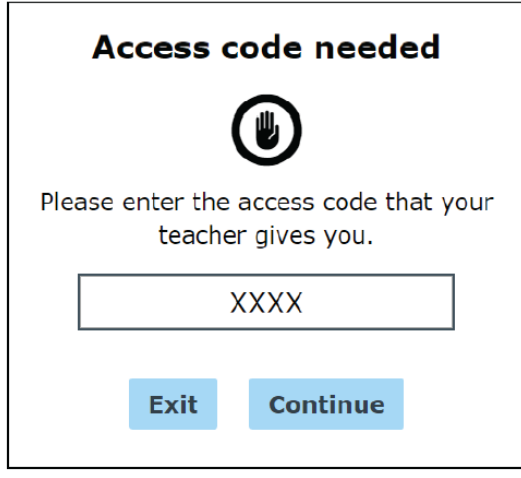

**SAY Once you finish your test, you may check your work. To review your test before submitting it, select the "Review" button. It will help you to see if you have answered all the questions. You can go back to a question by clicking on the question number. Then select "Review" again to return to the Review screen. When you have reviewed your test and are ready to submit it, please raise your hand. Before you select the "Submit" button, I will check the Review screen with you to confirm that you have answered all of the test questions.**

**After we have checked the Review screen together and you are ready to submit your test, select "Submit test." A message asking "Are you sure that you want to submit your test?" will appear. If you are ready, then select "Submit test."**

**Does anyone have questions before we begin?**

*Answer any questions the students may have.*

**SAY Enter the Session Access Code:** *[say the Session Access Code]* **and then select "Continue."**

**You should now see a screen that says "Wait to start." Are there any questions before we continue?**

*Pause for questions.*
*Sample screen:*

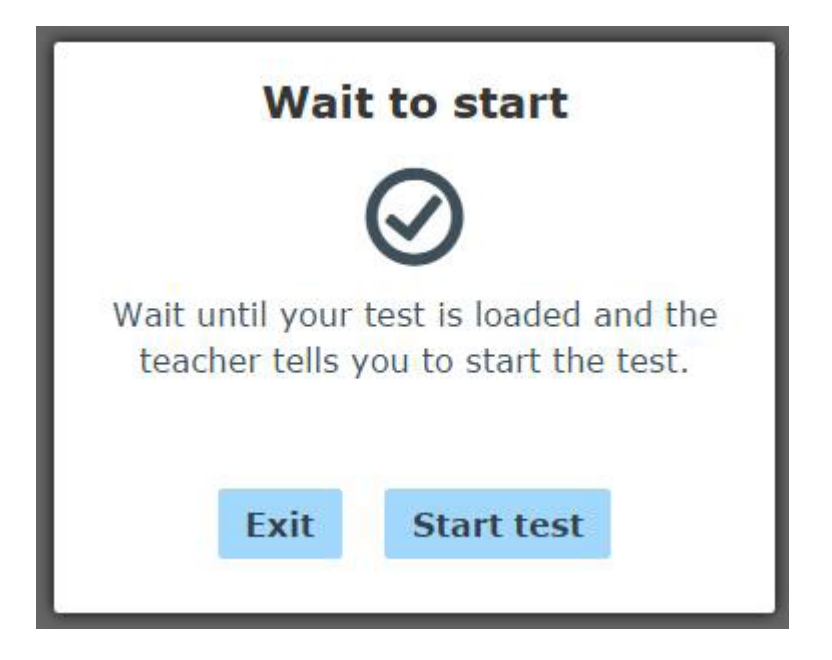

**SAY Please select "Start test."**

**The next screen confirms you are taking the Grade 4 Mathematics Field Test today. If your screen does not say Grade 4, please raise your hand.** 

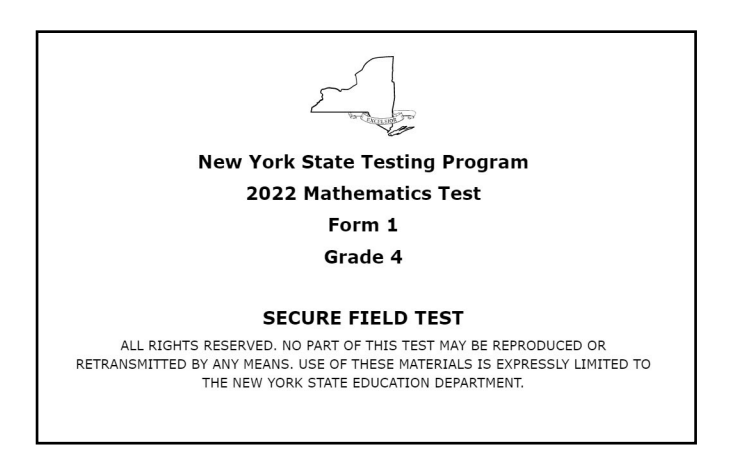

**SAY Please find the right arrow in the top right corner and select it.** 

*Sample screen:*

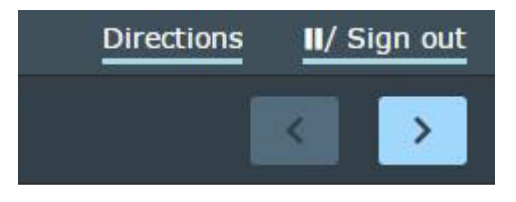

### **SAY The possession or use of any communications device, other than the device on which you are taking the test, is strictly prohibited when taking this examination.**

#### **Does anyone have any questions?**

*Pause for questions.*

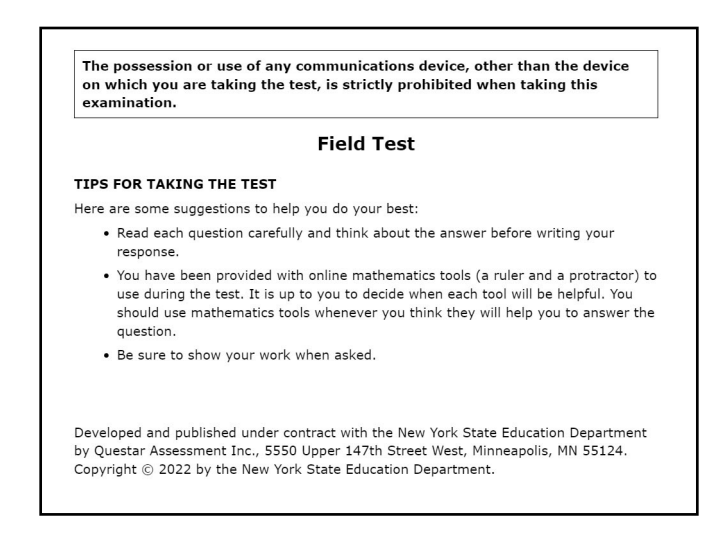

**SAY Here are some suggestions to help you do your best:**

- **Read each question carefully and think about the answer before writing your response.**
- You have been provided with online mathematics tools (a ruler and a protractor) **to use during the test. It is up to you to decide when each tool will be helpful. You should use mathematics tools whenever you think they will help you to answer the question.**
- **Be sure to show your work when asked.**

#### **Does anyone have any questions?**

*Pause for questions. When you are confident that all students understand the Tips for Taking the Test,*

## **SAY You must work independently, and you may not speak with each other while the test is being administered.**

#### **Now, select the right arrow in the top right corner and begin your test.**

*Students should remain quietly at their workstations after they have submitted the field test. Students who finish the field test before other students should check their work before submitting it. Proctors should review the Review screen with the student to ensure the student has answered all of the questions before the student selects Submit test. Once the student checks their work, or chooses not to, field test materials may be collected by the proctor. The proctor may collect the student login tickets and scratch paper once a student submits the field test.* 

*After a student's field test materials are collected, that student may be permitted to read silently. This privilege is granted at the discretion of each school. No talking and no other schoolwork is permitted. Once all students complete the field test, you may end the session.*

*If the test is administered in a large-group setting, school administrators may prefer to allow students to submit their field tests as they finish and then leave the room. If so, take care that students leave the room as quietly as possible so as not to disturb the students who are still working on the test.*

*Ensure all students return the scratch paper and student login tickets to you. These materials are considered secure materials and must be destroyed. Follow security procedures established by your principal or school administrator for returning secure field test materials.*

# **STEP SIX Administer the 2022 Grade 5 Mathematics Computer-Based Field Test**

*Please read these directions carefully before administering the field tests. When you administer the field tests, the directions you are to read aloud are preceded by* **SAY***. Read all directions to students at a moderate, steady pace. The italicized instructions to teachers should not be read aloud.*

*Before you begin the tests, make sure you have the student login tickets for each student, a printed mathematics reference sheet for each student, scratch paper for each student, the Session Access Code, and the Proctor PIN. The mathematics reference sheet is also available in the Nextera™ Test Delivery System.* 

*At the beginning of the field test administration, proctors must read the following statement to all students taking State tests:*

- **SAY You cannot have any personal communications device, other than the device on which you are taking the test, including a cell phone, with you during this test or during any breaks, such as a restroom visit. Such devices include, but are not limited to:**
	- <sup>z</sup> **Cell phones**
	- <sup>z</sup> **iPods and MP3 players**
	- <sup>z</sup> **iPads, tablets, and other eReaders**
	- **Laptops, notebooks, or any other personal computing devices**
	- **Cameras, other photographic equipment, and scanning devices**
	- **Wearable devices/smart wearables, including smart watches and health wearables with a display**
	- **Headphones, headsets, or in-ear headphones such as earbuds, and**
	- **Any other device capable of recording audio, photographic, or video content, or capable of viewing or playing back such content, or sending/receiving text, audio, or video messages**

**If you brought any of these items to the building today, and have not already stored it in your locker or turned it over to me, a test monitor, or school official, you must give it to me now. You may not keep your cell phone or any of these items with you, or near you, including in your pockets, backpack, desk, etc. Is there anyone who needs to give me any of these items now?**

## **This is your last opportunity to do so before the test begins.**

*Repeat list of devices. Pick up devices from students and return them after testing.*

**SAY Today, you will be taking the 2022 Grade 5 Mathematics Field Test. You must type your answers in the online test.** 

**You may use the ruler, protractor, and mathematics reference sheet provided in the online test to help you solve some of the problems on the test. You also have a printed copy of the mathematics reference sheet, which is the same as what is available in the online test.**

*Distribute two sheets of scratch paper (one sheet of lined or plain paper and one sheet of graph paper) to each student.*

**SAY You may use this scratch paper to help you solve the questions on the test. You must record your final answer for each test question in the online test. Anything that you write on the scratch paper will not be counted. This scratch paper must be returned to me after you complete your test. If you need additional scratch paper while you are taking the test, please raise your hand.**

*Provide students with their secure student login tickets.* 

**SAY On your computer screen, locate the pinwheel or the icon titled "Questar Secure Browser."**

**Double-click this icon and the online test will launch.** 

**Once the program has opened, you will see the "Sign in" page.**

**Do not enter anything until you have been instructed to do so.**

**Please raise your hand if you do not see the "Sign in" page.**

*Sample sign in page:*

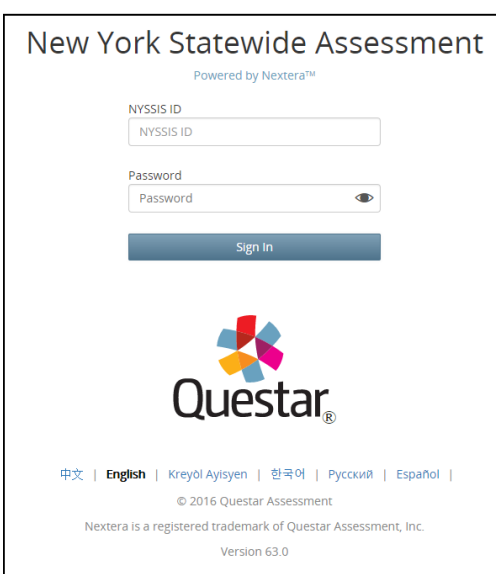

*Please note: If a student clicks on the eye icon, the password will be visible. This will help students enter their password correctly.*

**SAY Look at the NYSSIS ID on your student login ticket. Type that NYSSIS ID in the field titled "NYSSIS ID."**

**Now select the "Password" field. Type in your password. Your password is also on your student login ticket.**

**Does anyone have any questions or need help finding the information you need to enter?**

*Pause for questions.*

#### **SAY After you have entered your password, select "Sign in."**

*Sample verification page:*

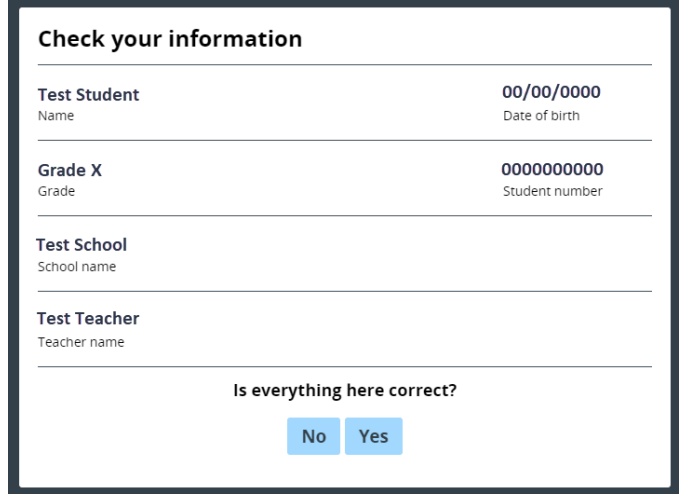

**SAY Now you should see a screen with your name on it. If you do not see your own name, raise your hand. If your name is not spelled correctly, raise your hand.**

**Now look at the rest of the information on the screen. Make sure it is correct. Check your**

- **grade**
- school's name
- **•** teacher's name
- date of birth

## **If any of the information is not correct, please raise your hand. You do not need to verify your NYSSIS ID.**

*If the student information is incorrect, check to be sure the student has the correct login ticket.*

*If the date of birth or teacher's name is incorrect, or the student's name is misspelled, document the error and notify the School Test Coordinator after the field test has ended. The student should begin testing and the error can be corrected at a later time.* 

*If the grade is incorrect, the student should not continue the login process. The student should click "No" and log out of the secure browser. Notify the School Test Coordinator or District Test Coordinator as soon as it is feasible to do so. The School Test Coordinator or District Test Coordinator will need to go in to Nextera™ Admin and correct the grade level for the student. The student will then get a new login ticket in order to begin testing. If the student sees the wrong grade on this screen, they will be presented with the wrong test.*

# **SAY If all of the information is correct, select "Yes" at the bottom of the screen.**

## **Do not start the test until I tell you to do so.**

*Sample Test Page:*

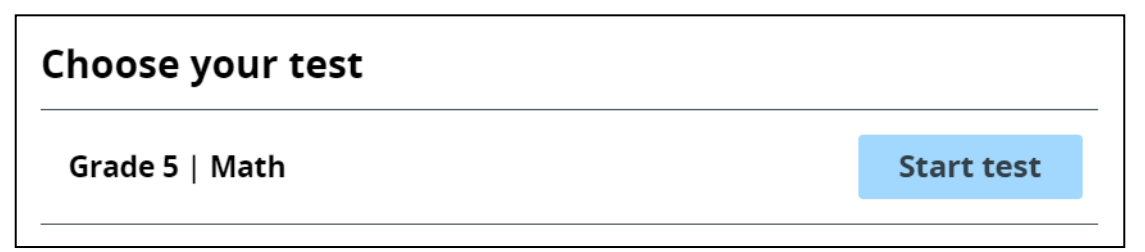

**SAY Now we are going to begin the test. Select "Start test".**

**You should now see the first page of the directions that will help you learn about how to take your test. Take a few minutes to review the directions and read about the tools you can use.**

*Make sure all students are on the correct screen. A pop-up window displays and details the test name and test session. Directions are customized for students receiving computer-based testing accommodations.* 

*Students select the right facing arrow to read through the directions, or select the X to exit the directions.* 

*Sample directions page:*

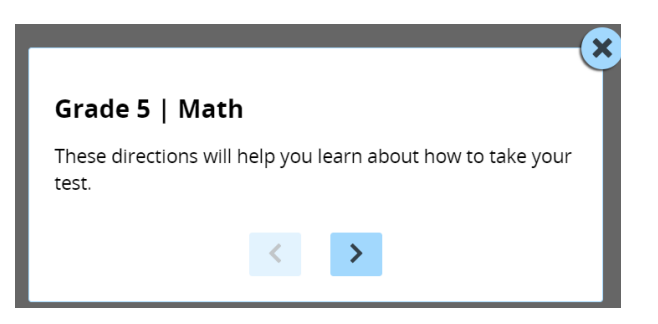

*Pause for two minutes to allow the students to click through the directions.* 

**SAY Now select "End Directions." You should now see a screen asking for the Session Access Code. I will provide you the Session Access Code in a moment.**

*Sample Session Access Code page:*

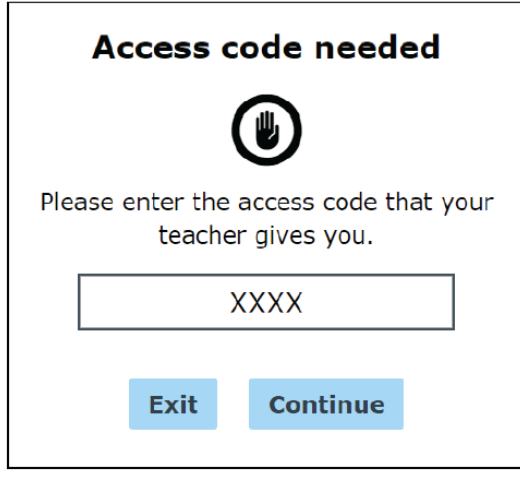

**SAY Once you finish your test, you should check your work. To review your test before submitting it, select the "Review" button. It will help you to see if you have answered all the questions. You can go back to a question by clicking on the question number. Then select "Review" again to return to the Review screen. When you have reviewed your test and are ready to submit it, please raise your hand. Before you select the "Submit" button, I will check the Review screen with you to confirm that you have answered all of the test questions.**

**After we have checked the Review screen together and you are ready to submit your test, select "Submit test." A message asking "Are you sure that you want to submit your test?" will appear. If you are ready, then select "Submit test."**

**Does anyone have questions before we begin?**

*Answer any questions the students may have.*

**SAY Enter the Session Access Code:** *[say the Session Access Code]* **and then select "Continue."**

**You should now see a screen that says "Wait to start." Are there any questions before we continue?**

*Pause for questions.*

*Sample screen:*

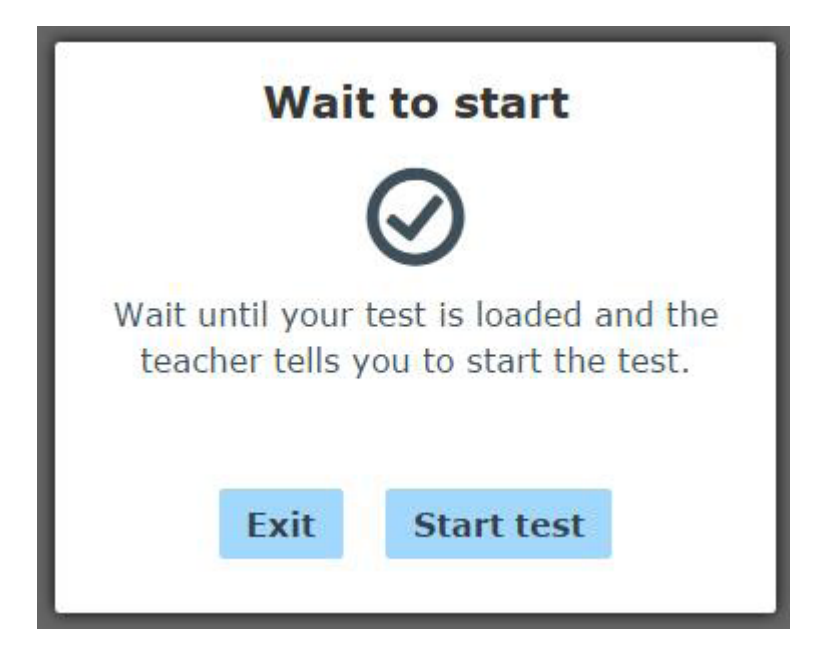

**SAY Please select "Start test."**

**The next screen confirms you are taking the Grade 5 Mathematics Field Test today. If your screen does not say Grade 5, please raise your hand.** 

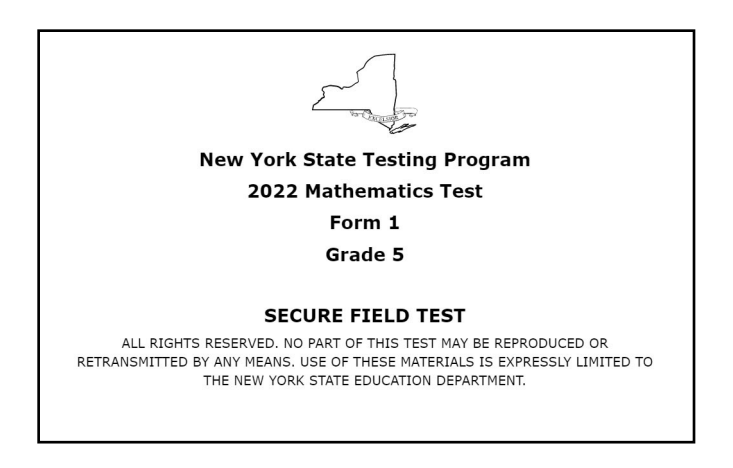

**SAY Please find the right arrow in the top right corner and select it.** 

*Sample screen:*

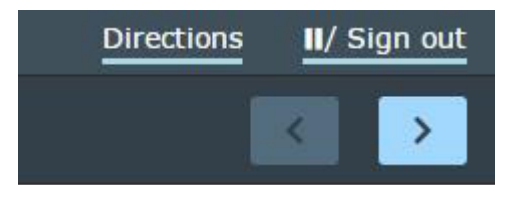

### **SAY The possession or use of any communications device, other than the device on which you are taking the test, is strictly prohibited when taking this examination.**

#### **Does anyone have any questions?**

*Pause for questions.*

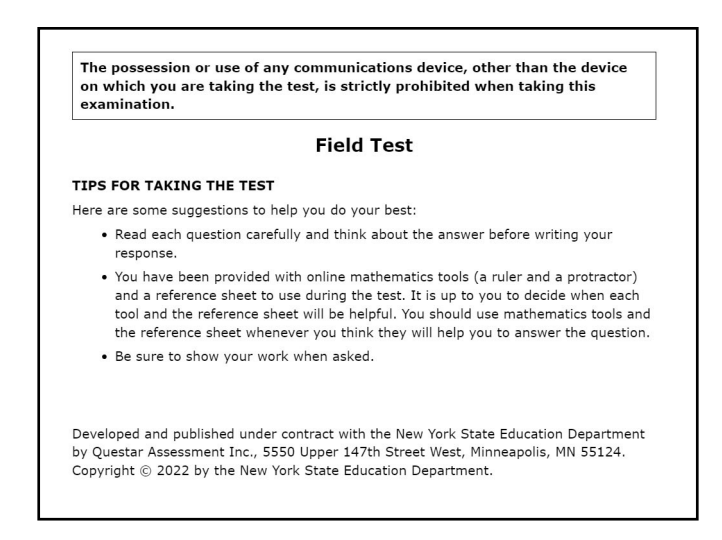

**SAY Here are some suggestions to help you do your best:**

- Read each question carefully and think about the answer before writing your **response.**
- You have been provided with online mathematics tools (a ruler and a protractor) **and a reference sheet to use during the test. It is up to you to decide when each tool and the reference sheet will be helpful. You should use mathematics tools and the reference sheet whenever you think they will help you to answer the question.**
- **Be sure to show your work when asked.**

#### **Does anyone have any questions?**

*Pause for questions. When you are confident that all students understand the Tips for Taking the Test,*

## **SAY You must work independently, and you may not speak with each other while the test is being administered.**

#### **Now, select the right arrow in the top right corner and begin your test.**

*Students should remain quietly at their workstations after they have submitted the field test. Students who finish the field test before other students should check their work before submitting it. Proctors should review the Review screen with the student to ensure the student has answered all of the questions before the student selects Submit test. Once the student checks their work, or chooses not to, field test materials may be collected by the proctor. The proctor may collect the student login tickets, scratch paper, and reference sheet once a student submits the field test.* 

*After a student's field test materials are collected, that student may be permitted to read silently. This privilege is granted at the discretion of each school. No talking and no other schoolwork is permitted. Once all students complete the field test, you may end the session.*

*If the field test is administered in a large-group setting, school administrators may prefer to allow students to submit their field tests as they finish and then leave the room. If so, take care that students leave the room as quietly as possible so as not to disturb the students who are still working on the field test.*

*Ensure all students return the scratch paper, student login tickets, and reference sheets to you. These materials are considered secure materials and must be destroyed. Follow security procedures established by your principal or school administrator for returning secure field test materials.*

# **Appendices**

# **Appendix A: New York State Practice Tests**

Some students will have some experience in taking this type of online assessment, but there may be students who are not accustomed to them. Before the day of the field test, students should be given the opportunity to try the Practice Tests, which will allow them to become familiar with using the tools and responding to the types of questions they will see on the 2022 Grades 3–8 Mathematics Computer-Based Field Tests using the Nextera™ Test Delivery System.

# **Practice Test Sign In**

Student login tickets for the Practice Tests are located on the Help tab in the Nextera™ Administration System (Nextera™ Admin). There are four Practice Tests available for each grade. Additionally, there are accommodated practice test forms for each grade.

Students will use the Questar Secure Browser to access the practice tests. Students double click on the Questar Secure Browser icon on their desktop. Once the secure browser opens, students type in the NYSSIS ID and password and select **Sign in**.

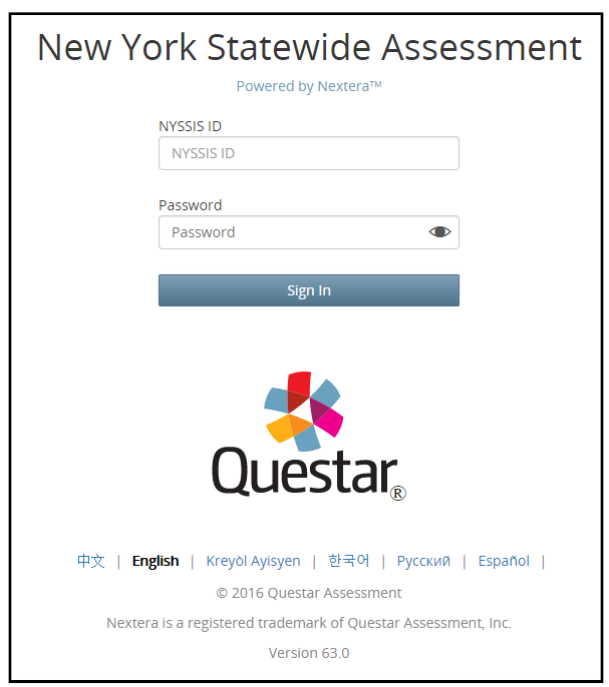

Please note: If a student clicks on the eye icon, the password will be visible. This will help students enter their password correctly.

Students will see the Check your information screen. This is generic information for the practice forms. The students select **Yes**.

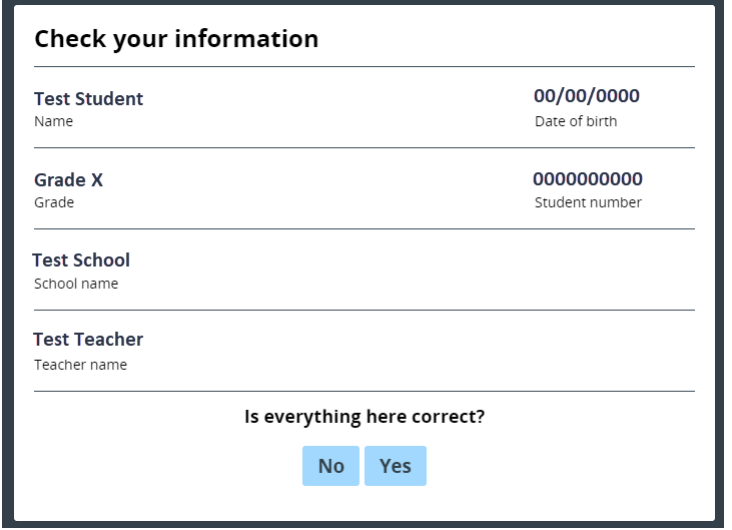

The next screen is where the students will choose what practice test session they will take. The student will select **Start test** next to the desired session.

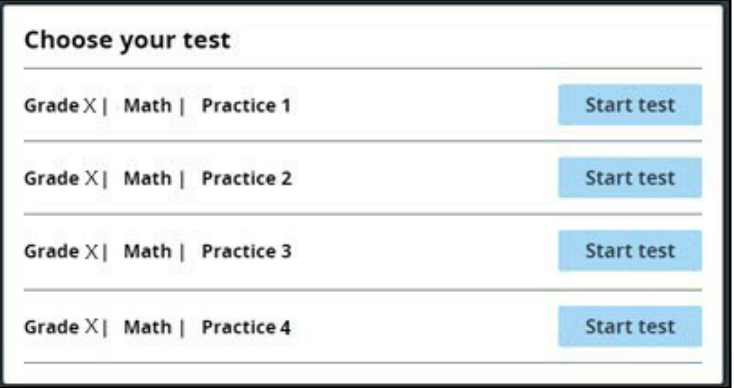

The system will walk students through a short tutorial on the tools and features of the Nextera™ Test Delivery System before they begin the Practice Test. Students use the right-facing arrow to navigate through the directions.

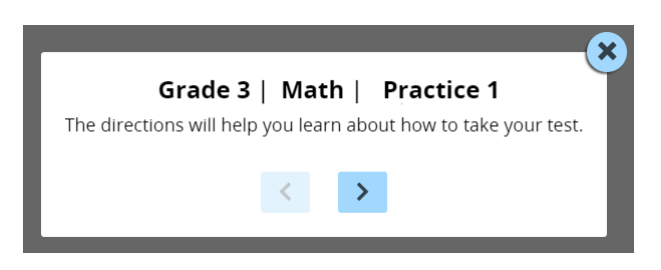

Once the directions close, the **Practice Test** appears. After the student responds to each question, direct the student to select **Review**.

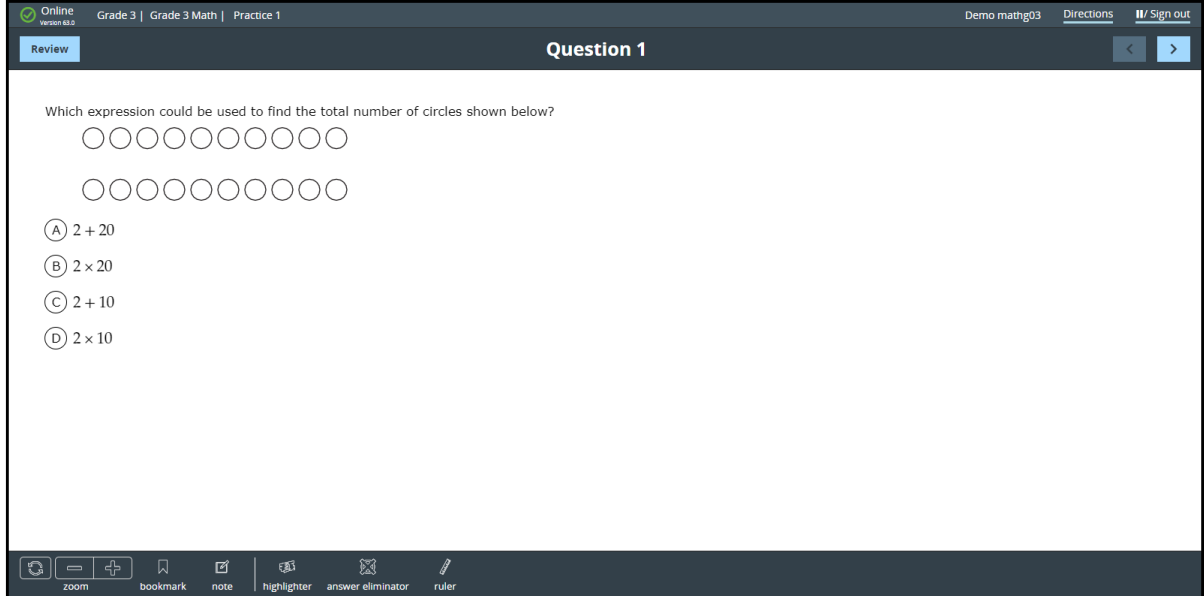

The Review screen appears. Once students confirm they have responded to all questions, direct them to select **Submit test**.

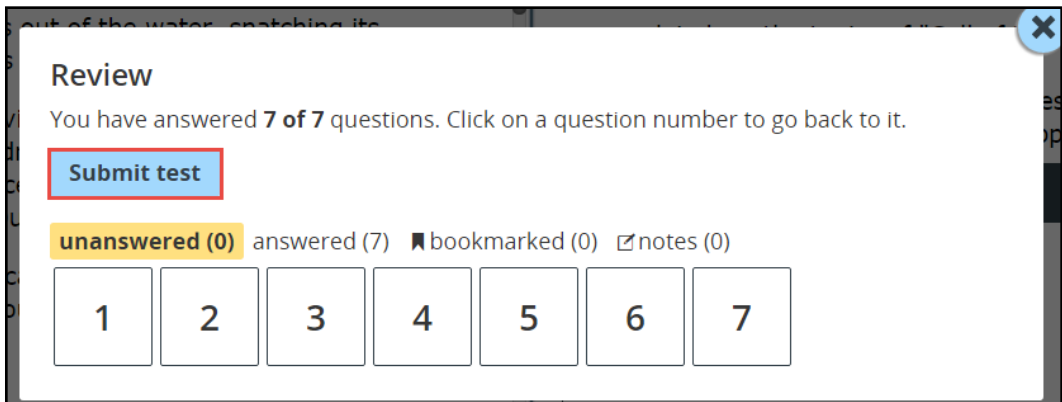

A confirmation message appears. Direct students to select **Submit test.** The **Cancel** button returns the student to the ongoing test rather than submitting the test.

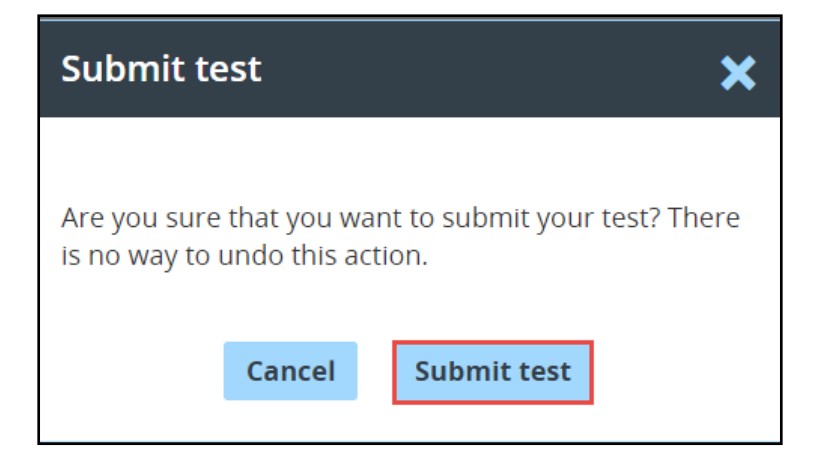

Another confirmation message appears. Direct students to select **Sign out** or **Take Another Test**.

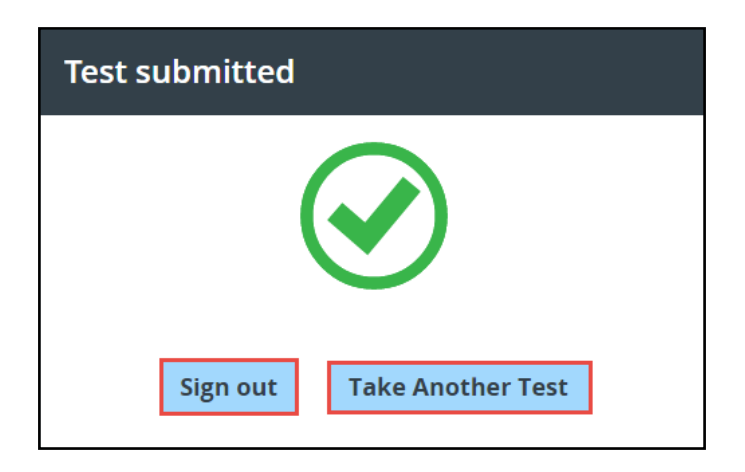

# **Secure Browser Practice Test Logins**

Below are the logins for the practice tests in the secure browser. These logins, along with the logins for the accommodated practice test forms, can also be found in the Support Documentation section under **Help** in the **HELP** tab.

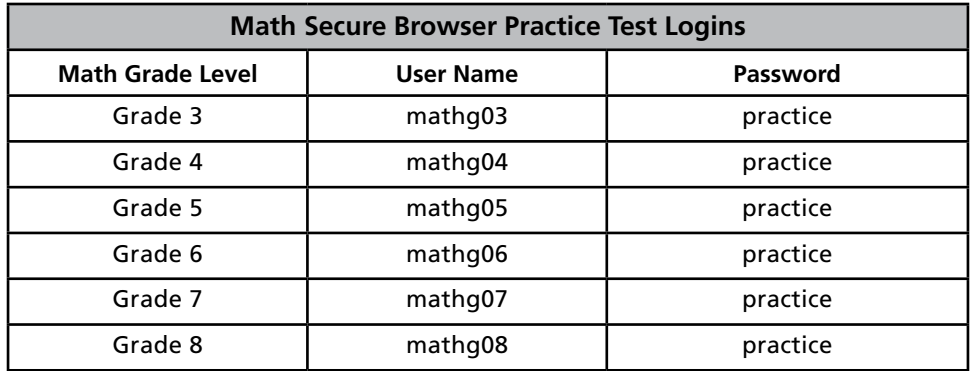

# **Appendix B: Suggestions for Creating a Secure Computer-Based Field Testing Environment**

The following seating arrangements are suggestions for creating a secure test environment for students who are taking the computer-based field tests.

- Seat students in every other seat.
- Arrange monitors back-to-back.
- Seat students back-to-back.
- Seat students in a semicircle.
- Seat students in widely-spaced rows or in every other row.

The following physical and visual barriers between testing devices can also be used as security measures for computer-based field testing.

- Card stock (e.g., manila folders) that can be taped to the sides of monitors
- Flattened cardboard boxes that can be cut, folded, and taped to form a visual barrier between testing devices
- Cardboard carrels
- Privacy screens that narrow the viewing angle of a computer monitor so that it is visible only to someone sitting in front of it. Schools that have privacy screens available should affix them to monitors prior to the beginning of testing and ensure that students are seated so that they cannot view the monitor of the student seated in the row in front of them.

# **Appendix C: Pausing and Reactivating a Computer-Based Field Test in Nextera™ Test Delivery System**

A student may pause a test by selecting **II/Sign Out** in the upper right corner of the student's screen in the Nextera™ Test Delivery System.

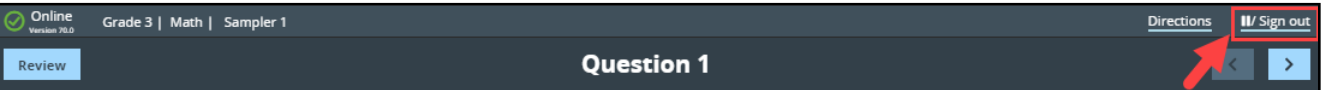

The student then selects **Pause test** to exit the test session and save current progress until the student can return to the test session. If the student selects **Cancel**, the student will immediately return to the test session without pausing the test.

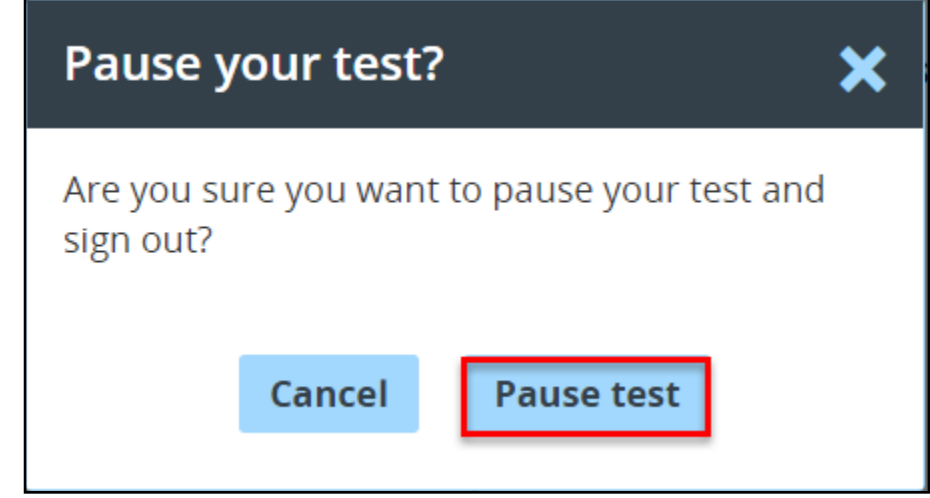

Any test that is paused will require a **Proctor PIN** for the student(s) to log back into the test. Teachers will need to contact their school administrator to obtain the Proctor PIN prior to administering the test. For each instance in which a student pauses a test, the proctor is responsible for entering the Proctor PIN to reactivate the test. The Proctor PIN is **secure**. The Proctor PIN will be the same for all teachers within a school, but each school will have a unique Proctor PIN. **Please note:** Being mindful of the health and safety protocols established at schools in response to COVID-19, for the Spring 2022 administration, schools have the option of having students enter the Proctor PIN themselves. If a school chooses this option, the Proctor PIN should be reset after each test session.

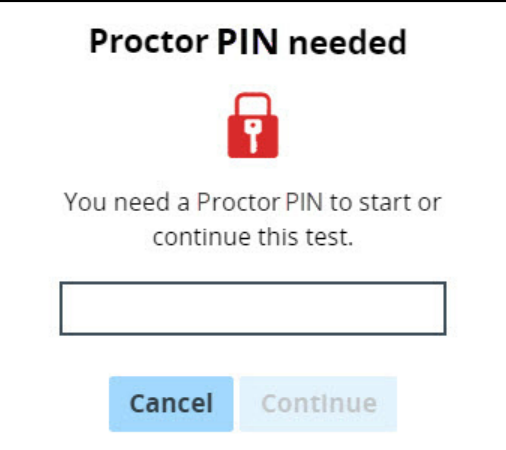

# **Appendix D: Sign In/Sign Out**

# **Overview**

This section will guide you through the login process in the Nextera™ Administration System (Nextera™ Admin).

# **Sign In**

If you have been provided with Nextera™ login tickets, you can enter the following website address in your browser address bar to access [Nextera™ Admin](https://ny.nextera.questarai.com/Admin/) ([https://ny.nextera.questarai.com/Admin/\)](https://ny.nextera.questarai.com/Admin/). If you have not been provided with login tickets to Nextera™ Admin, you should contact your District Test Coordinator, School Test Coordinator, or your local Regional Information Center testing department.

Accessing Nextera™ Admin

- 1. Enter your **User ID** and **Password**, then select **Sign In**. If you need to reset your password, please find password reset instructions on page A-9. You can also contact your testing coordinator to have login tickets resent to you.
- 2. If you are signing in for the first time, you will be prompted to reset your password upon first login.
- 3. You will receive a message that your password has expired. This step allows you to create your own password. Enter a new password in the **New Password** and **Retype Password** fields and select **Submit**.

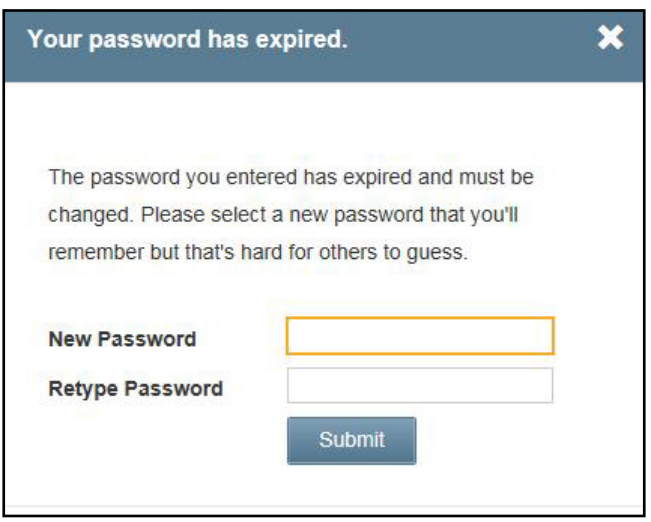

4. For initial logins and for all password changes, you will be asked to acknowledge and agree to the Security Compliance statement. After reviewing the statement, select the **check box** for "I've read this page" and select **I Agree**.

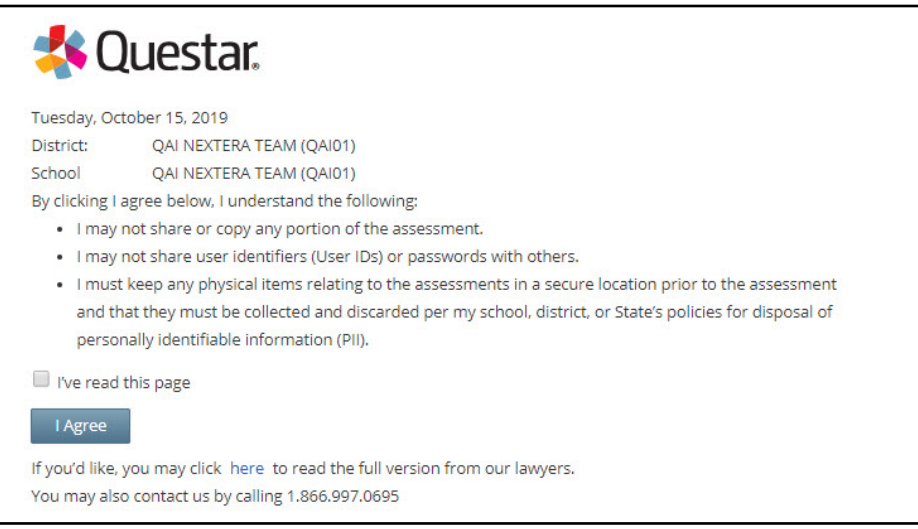

# **Sign Out**

To **Sign Out** of Nextera™ Admin, select **Sign Out** from the upper right corner of the screen. You will be logged out of Nextera™ Admin immediately.

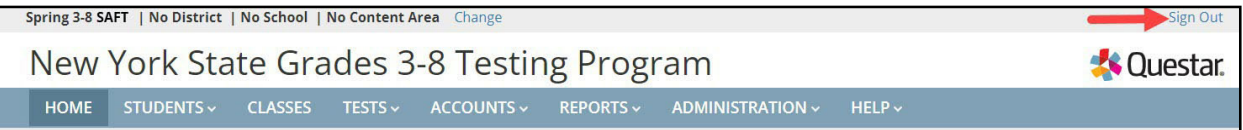

# **Forgot Your Password?**

Upon initial login, you will be required to change your password. This step allows you to create your own password. Enter a new password in the **New Password** and **Retype Password** fields and select **Submit**.

If you have forgotten your password:

■ Select **Forgot your password?**

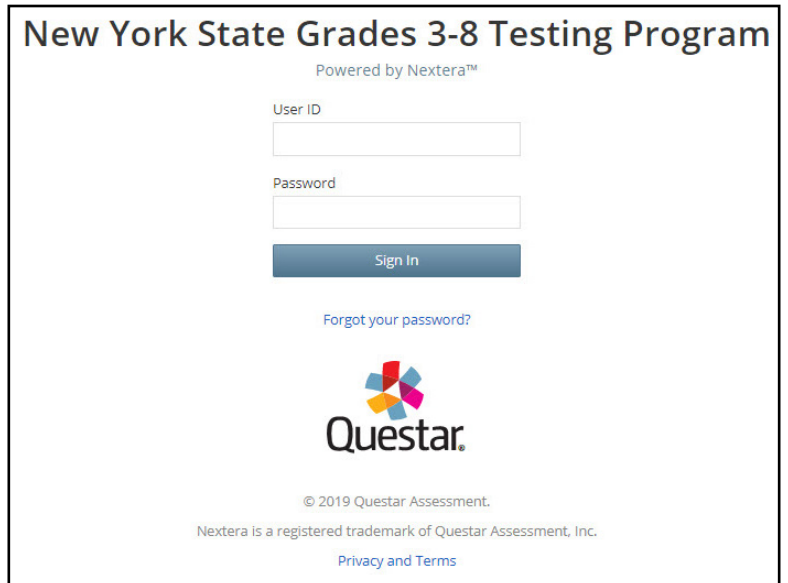

■ Enter your email address and select **Submit**.

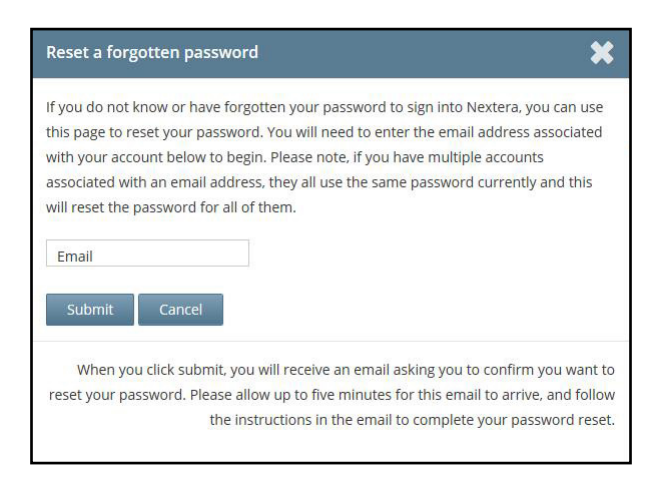

■ You will receive an email asking you to confirm you want to reset your password. Select Yes to continue the password reset process.

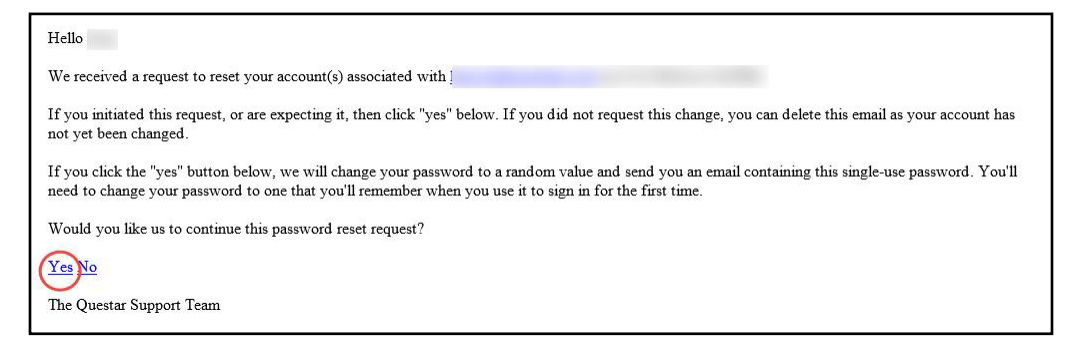

■ You will receive another email that provides you with a single-use **Password**. Select the Go to this **Internet Site** link.

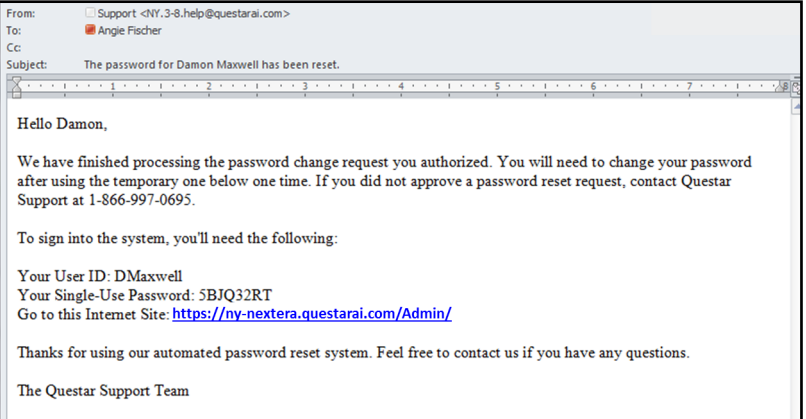

■ Enter your **User ID** and single-use **Password** and select **Sign In**.

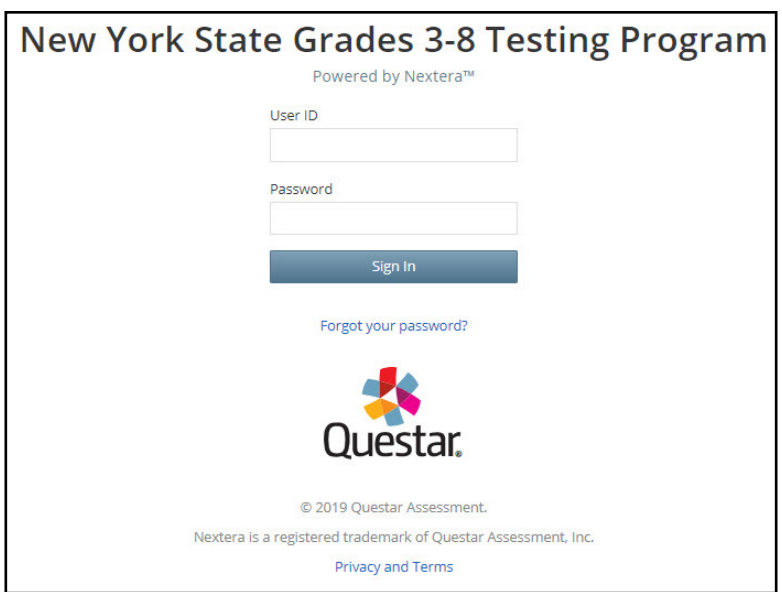

■ You will receive a message that your password has expired. This step allows you to create your own password. Enter a new password in the **New Password** and **Retype Password** fields and select **Submit**.

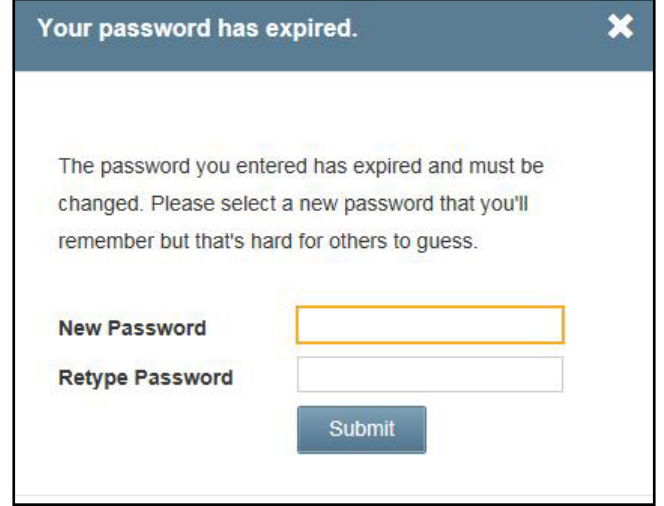

For initial logins and for all password changes, you will be asked to acknowledge and agree to the Security Compliance statement. After reviewing the statement, select the **check box** for "I've read this page" and select **I Agree**.

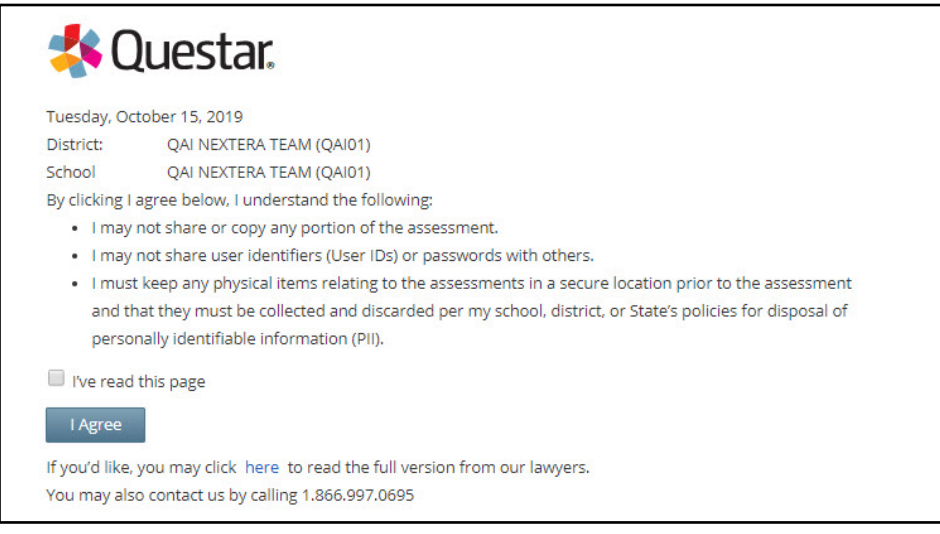

# **Appendix E: Roles, Responsibilities, and Permissions in Nextera™ Administration System for Computer-Based Testing**

This section describes the roles, responsibilities, and permissions of the various user roles in Nextera™ Administration System (Nextera™ Admin) for computer-based testing (CBT).

## ■ **Regional Information Coordinator (RIC)**

- Point of contact for all District Test Coordinators in region
- Can create district- and school-level users in their region
- Has access to all district- and school-level information in their region

## ■ **District Test Coordinator (DTC)**

- Main point of contact at the district for Questar
- Ensures accuracy of all student data in the system
- Manages district-level accounts and sets up primary school-level users, including the School Test Coordinator and School Information Technology Coordinator
- There is only one District Test Coordinator per district
- Can verify CBT Technology Readiness in Nextera<sup>™</sup> Admin

## ■ **District Information Technology Coordinator (DITC)**

- Information technology point of contact for all schools in the district
- May help district and school staff troubleshoot technology issues
- Cannot create new users
- Can verify CBT Technology Readiness in Nextera<sup>™</sup> Admin
- **District Level User (DLU)**
	- Receives the same permissions in the system as the District Test Coordinator
	- Has access to all district schools, users, and students
	- Can assist in managing district-level users and students, and in scheduling tests
	- Can create users with DITC role and school-level users

## ■ **Superintendent (SUP)**

- Provides guidance to the District Test Coordinator
- Ensures all student data is correct and in the system
- Has access to their own district- and school-level information
- Can assist in managing district-level users and students, and in scheduling tests
- Can view student constructed responses for their schools
- There is only one SUP per district
- **A-12** 2022 Grades 3–5 Mathematics Field Tests Teacher's Directions for Computer-Based Field Testing

#### ■ **Principal (PRN)**

- Has access to their own school-level information
- Can verify CBT Technology Readiness in Nextera<sup>™</sup> Admin

### ■ **School Test Coordinator (STC)**

- Handles test coordinator responsibilities at the school level
- Responsible for managing users and students, and schedules tests at the school level
- There is only one School Test Coordinator per school
- Can verify CBT Technology Readiness in Nextera<sup>™</sup> Admin
- **Building Level User (BLU)**
	- Receives the same permissions in the system as the School Test Coordinator
	- Can assist in managing school-level users and students, and in scheduling tests
	- Can create users with SITC role and Teacher
	- Can verify CBT Technology Readiness in Nextera<sup>™</sup> Admin

### ■ **School Information Technology Coordinator (SITC)**

- Information technology point of contact for the school
- Can download the secure test browser on all devices used for testing
- May help district and school staff troubleshoot technology issues
- Cannot create users
- Can verify CBT Technology Readiness in Nextera<sup>™</sup> Admin

#### ■ **Teacher (TA)**

- Responsible for leading test administration
- There is only one teacher per class
- Visibility to their class-level information
- Cannot create users
- Confirms the students are present
- Reads the directions from the *Teacher's Directions for Computer-Based Field Testing* and leads students

# **Appendix F: General Features and Tools of the Nextera™ Test Delivery System**

All students testing on computer have access to general features and tools that are available through the Nextera™ Test Delivery system. The following information provides an overview of the computer-based testing features and tools available to students testing on computer. Students should have had opportunities prior to field testing to practice using these features and tools.

# **General Features of the Nextera™ Test Delivery System**

All students field testing on computer have access to the general features provided through the Nextera™ Test Delivery System. The following is a list of the general features available to all students taking the Grades 3–8 Mathematics field tests on computer.

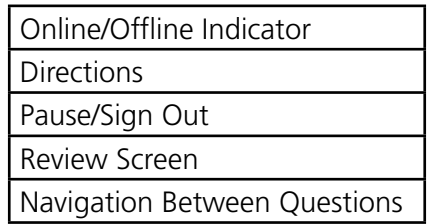

# **Online/Offline Indicator, Directions, and Pause/Sign Out**

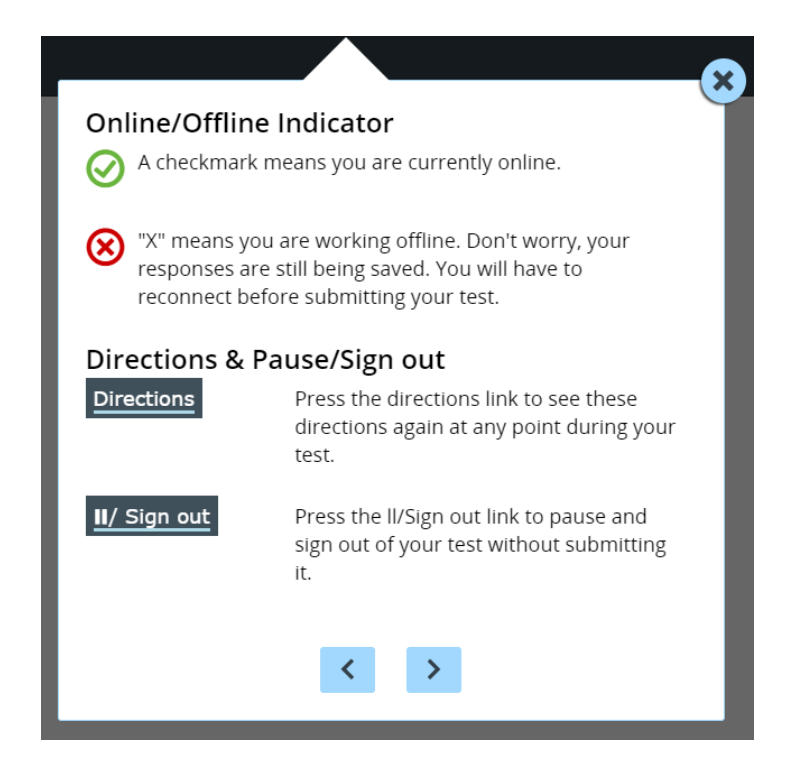

- The **Online/Offline Indicator** in the upper left of the screen indicates whether a student's device has or has not lost Internet connectivity. Students should be informed to continue testing even if they lose Internet connectivity as their responses will be saved to their local device. In an event where Internet connectivity is not restored, please contact Questar Customer Support for assistance at 866-997-0695.
- The student can click on the **Directions** link in the upper right of the screen to see the directions again at any point during the test.
- The student can click on the **Pause/Sign Out** button in the upper right to pause and sign out of the test without submitting their answers. For additional information on pausing and reactivating a test, see **Appendix C**.

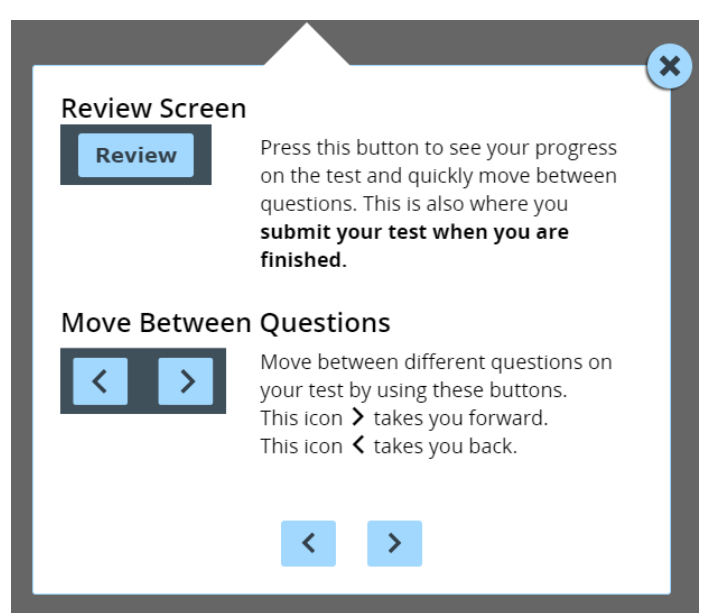

# **Review Screen and Navigation Between Questions**

- Students can use the **Review** button on the upper left of the screen to review their progress and quickly move among questions. The Review screen also provides the student with the ability to submit their responses when they have completed their test.
- The right and left arrows on the upper right of the screen are used to move between different questions on the test. The right facing arrow advances the student forward. The left facing arrow takes the student to the previous question.

# **General Tools**

All students field testing on computer have access to general tools provided through the Nextera™ Test Delivery System. Please refer to the following list regarding which tools are available by grade level.

| <b>General Tools</b>        | <b>Grades</b>     |
|-----------------------------|-------------------|
| Zoom                        | $3 - 8$           |
| Bookmark                    | $3 - 8$           |
| Note (Notepad)              | $3 - 8$           |
| Highlighter                 | $3 - 8$           |
| Answer Eliminator           | 6 and 8           |
| Line Reader                 | $3 - 8$           |
| Drawing Tool                | $3 - 8$           |
| Ruler                       | $3 - 8$           |
| <b>Equation Editor</b>      | $3 - 8$           |
| Protractor                  | 4, 5, 6, 7, and 8 |
| Mathematics Reference Sheet | 5, 6, 7, and 8    |
| Calculator                  | 6, 7, and 8       |

**Zoom, Bookmark, and Note (Notepad)**

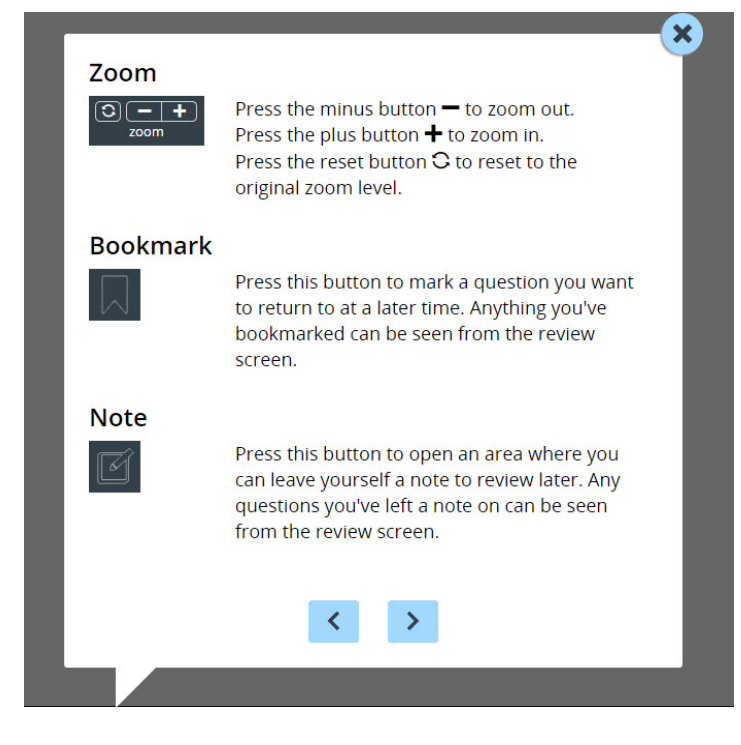

These general computer-based testing tools can be used any time during the field test.

- Zoom—Students can increase and decrease font size. Clicking on the minus button makes the screen smaller. Clicking the plus button makes it larger. Note that if students click the reset button within the zoom tool, the text will return to the original setting.
- Bookmark—Students can press the bookmark in the tool tray to flag questions they want to return to at a later time. Bookmarked questions appear on the Review screen with flags on them.
- Note (Notepad)—Students can use the Notepad to plan their responses. Please ensure that your students understand that text they type in the notepad tool will not be scored. Once the test is submitted, notepad text is not saved.

# **Reference, Highlighter, Ruler, Protractor, and Line Reader**

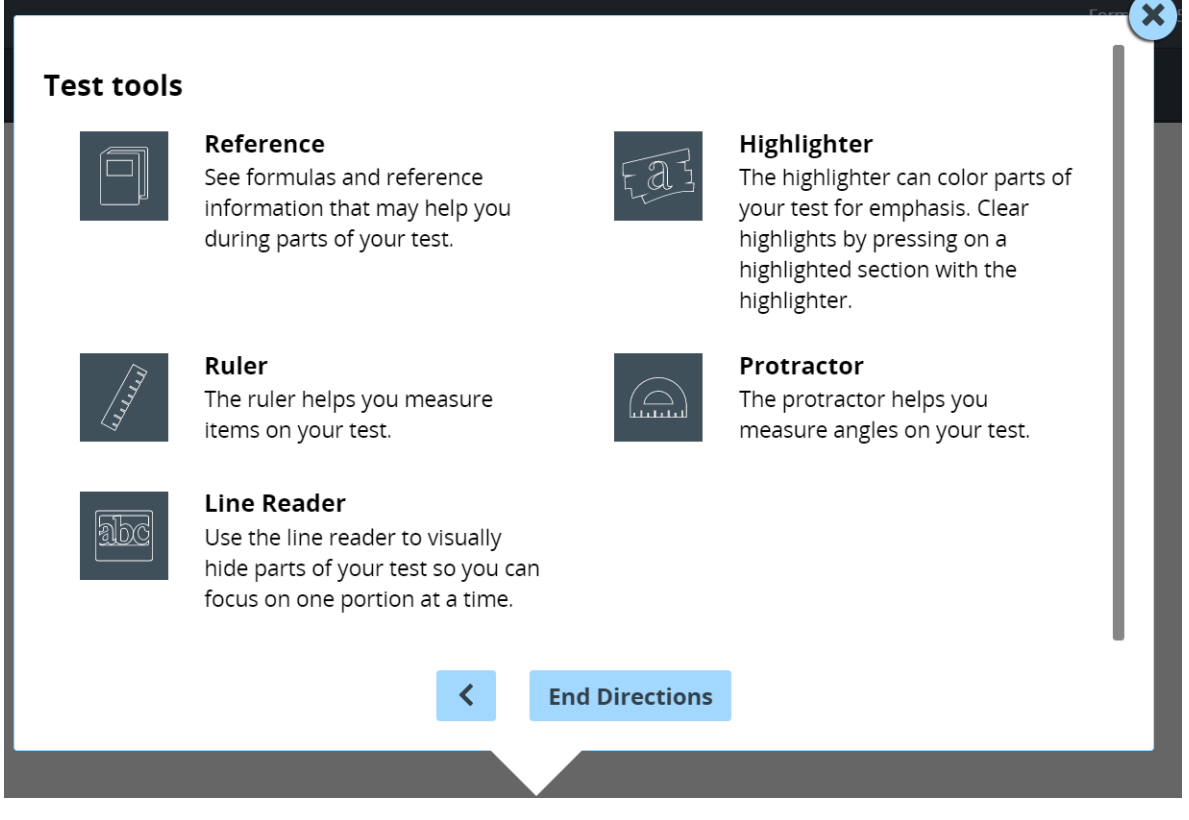

The tools shown above can help students to highlight or focus on certain text. When using any of the following tools, a student must deactivate the currently active tool before using another.

- Reference Sheet—Students in Grades 5–8 have access to the mathematics reference sheet provided within the Nextera™ Test Delivery System. For Grades 5–8 there are two ways to access the reference sheet on the computer: A student can either click the Reference button on the tool tray or click the Reference button on the Review screen. Note that some students may prefer to use a printed copy, which must also be provided to them. Schools will receive these copies in their shipment of secure materials.
- Highlighter—Students can use the highlighter tool to identify part of the test for emphasis. To clear highlighted text, click on the highlighted text a second time while the tool is active.
- Ruler and Protractor—Students can use the ruler and protractor available within the Nextera™ Test Delivery System to help them solve math problems on the test. Rulers are available within the Nextera™ Test Delivery System for Grades 3–8. Protractors are available within the Nextera™ Test Delivery System for Grades 4–8. Students can access both the ruler and protractor by clicking on the ruler or protractor button on the tool tray.
- Line Reader—Students can use the line reader to block certain parts of the text so a student can focus on one portion at a time by clicking on the line reader tool in the tool tray. Students can use the window to focus on the text they want to see and the opaque portion around the window to block out what they don't want to see. Both the window and opaque portions can be resized.

# **Appendix G: Troubleshooting**

# **Printing Student Login Tickets**

If you are attempting to print student login tickets on label stock and the student login tickets are not aligning properly with the labels, try the following steps:

- 1. Save the .pdf file
- 2. Find the .pdf on your local drive and open it
- 3. File  $>$  print
- 4. Click "Custom Scale: 100%"
- 5. Be sure paper size says 8.5 x 11
- 6. Click Print

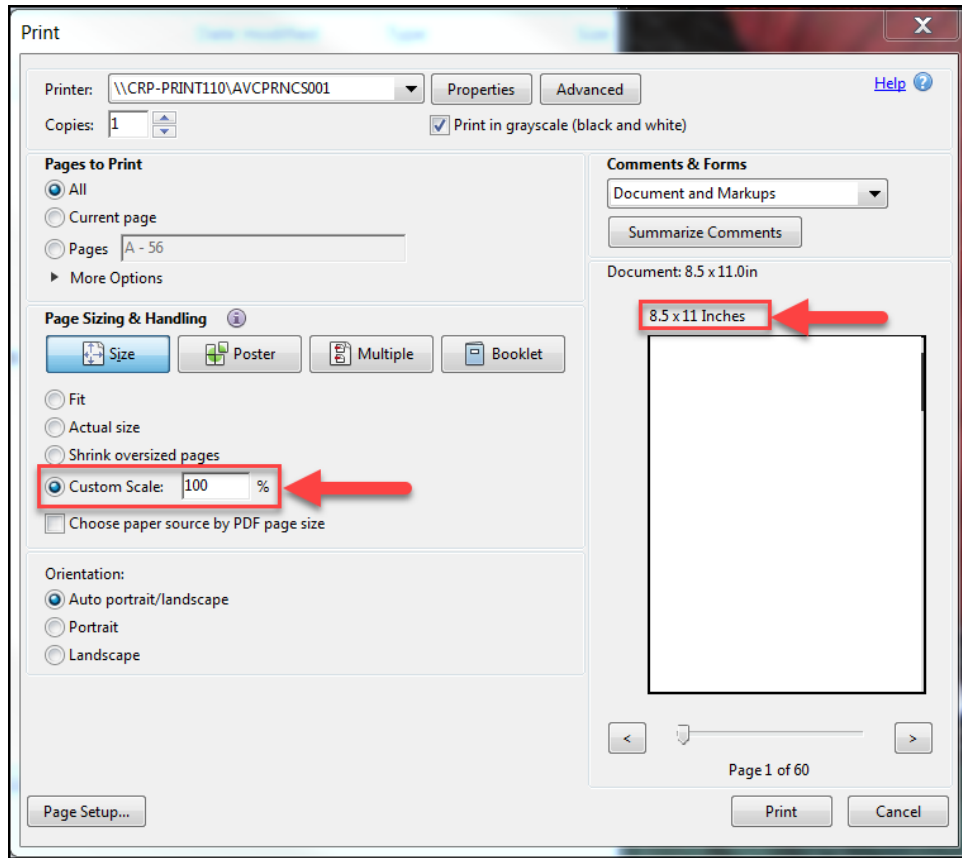

# **Issues During Testing**

- If the screen freezes, sign in takes longer than one minute, or test load takes longer than one minute, try exiting the test and signing back in. A reboot may be necessary.
- If the device is permanently incapacitated, or if network connectivity is lost for an extended period of time, please contact the School Test Coordinator. The School Test Coordinator can contact Questar Customer Support, if needed.
- Chromebooks—If a student clicks on the Exit button at the lower left portion of the screen, they will exit the test and the secure browser. The student will need to sign in again and continue testing.
- Lost Internet connectivity—If network connectivity is lost during the test, the student should continue to test and submit the test. DO NOT move the student to another device. The device will continue trying to reconnect indefinitely to upload the test responses. Please note that the student must return to the same device that they began testing on. These steps may reset the Internet connection or would allow for an administrator to manually repair an Internet connection.

**Note:** Text-to-Speech (TTS) requires an Internet connection. If the Internet connection is lost, TTS will be unavailable until the Internet connection is restored, Once restored, TTS functionality will resume.

■ If attempts to reestablish Internet connectivity are unsuccessful, follow the applicable steps from the table below:

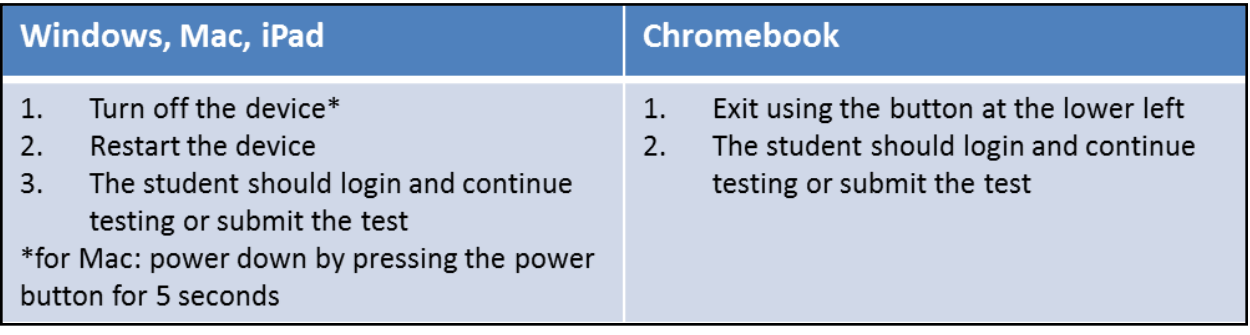

Field test content, student login tickets, Session Access Codes, and Proctor PINs must be kept secure. You are not to discuss the field test or photocopy the student login tickets, as the security of the test could be breached. However, school personnel may make photocopies of this *Teacher's Directions*  if additional copies are needed.

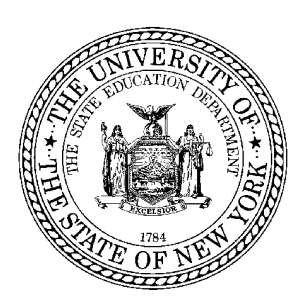

# **2022 Grades 3–5 Mathematics Field Tests Teacher's Directions for Computer-Based Field Testing May 16–June 3, 2022**

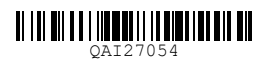